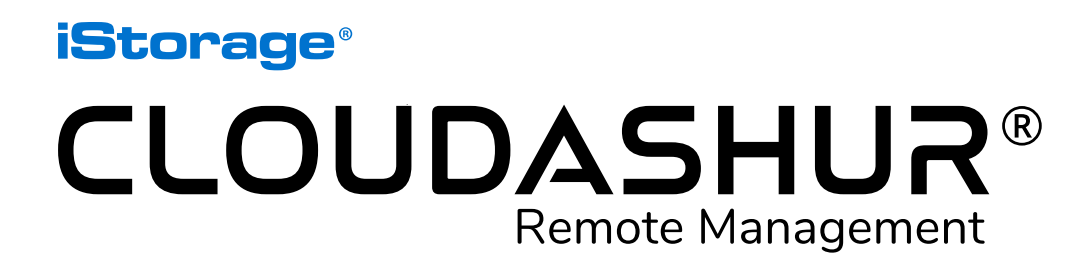

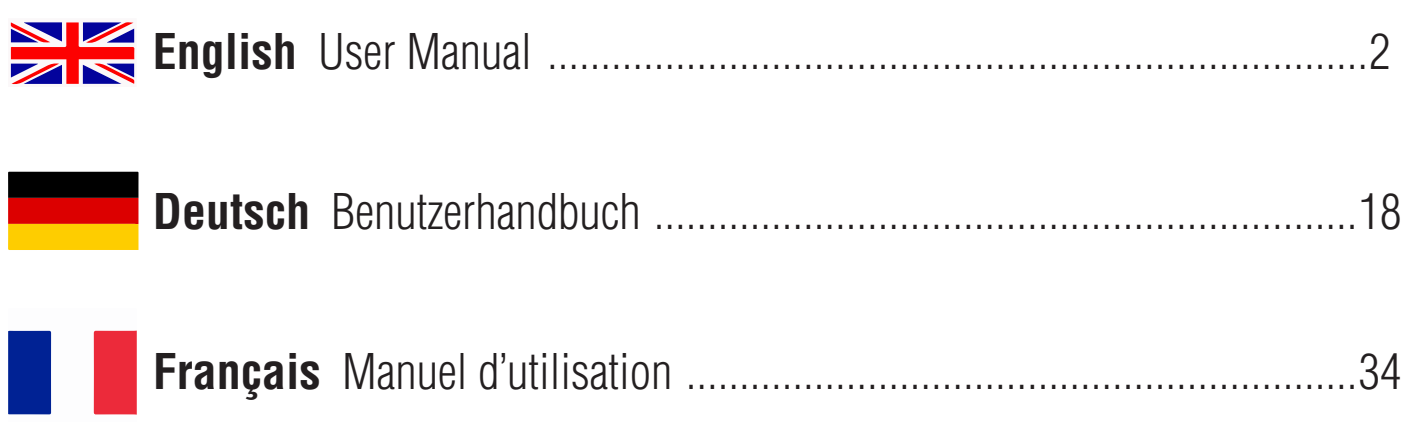

<span id="page-1-0"></span>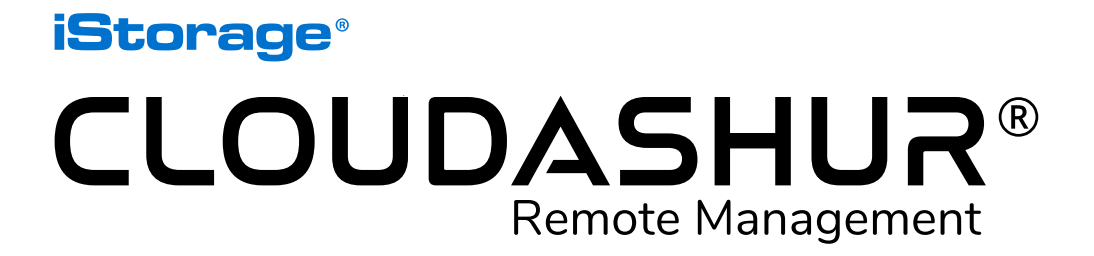

User Manual

If you are having difficulty using the cloudAshur remote management console, please contact our technical department by email - support@istorage-uk.com or by phone on +44 (0) 20 8991 6260.

<span id="page-2-0"></span>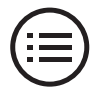

### **Introduction**

cloudAshur Remote Management Console is a software that gives you full control of all cloudAshur hardware security modules deployed within your organisation offering a wide range of features to manage all users.

#### Key features

cloudAshur Remote Management Console provides the Administrator full visibility and control over the following:

- *• View User's log files full visibility over what each User is doing in the cloud, such as, what files they are uploading, downloading, modifying, etc.*
- *• Display User's location view the location of User's cloudAshur modules via an on-screen map.*
- *• Geofencing and Time fencing restrict the time and location of where and when the cloudAshur Encryption Module can be used by each individual User.*
- *• IP Fencing black list IP addresses.*
- *• Temporarily disable or reset (remote kill) users' cloudAshur modules in the event of suspicious activity or an employee leaving the organisation without returning their cloudAshur Encryption Module.*

cloudAshur Remote Management Console is compatible with Windows (*7/8/10*).

### **cloudAshur links**

The following complete and detailed user manuals can be found by clicking the link below:

- cloudAshur Hardware Security Module complete and detailed user manual
- cloudAshur KeyWriter copies all critical security parameters including the randomly generated encryption key and all PINs between the Master cloudAshur module and as many secondary cloudAshur modules as required using any off the shelf USB (*10 port hub recommended*) hub, allowing authorised users to securely share data with one another, in real-time, regardless of their location.

[https://istorage-uk.com/product-documentation/](http://istorage-uk.com/product-documentation/)

## **Table of Contents**

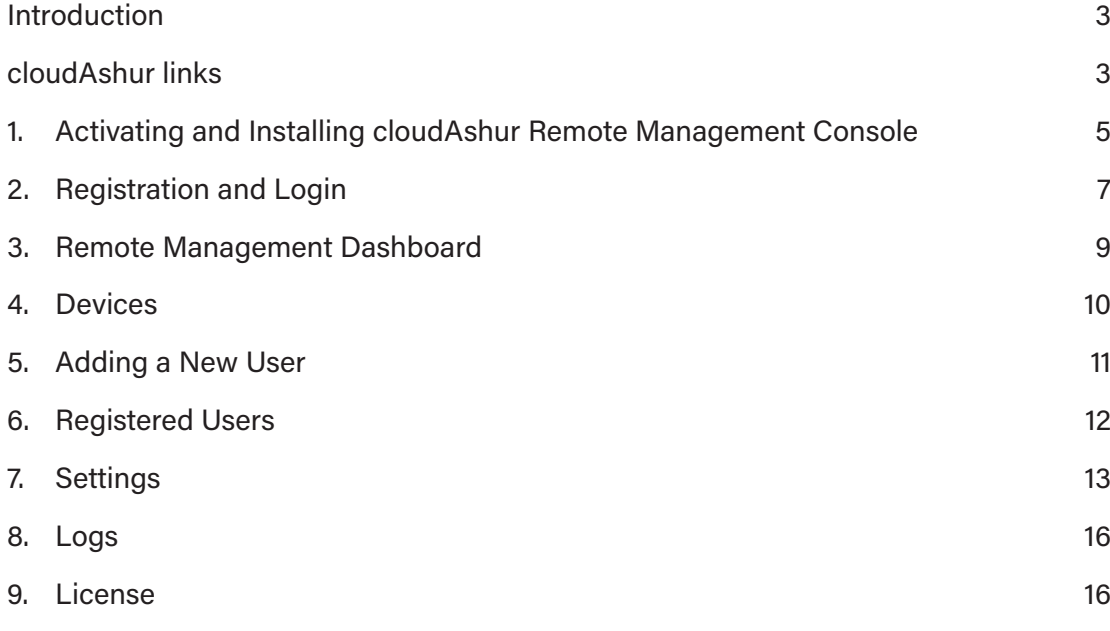

### <span id="page-4-0"></span>**1. Activating and Installing cloudAshur Remote Management Console**

**Please note:** If you purchased your cloudAshur Remote Management software directly from iStorage, follow the instructions contained in the email from iStorage, then skip '*section 1*' and proceed to '*section 2: Registration and Login*'.

1. If you purchased your cloudAshur Remote Management software from an iStorage partner (*not directly from iStorage*), you will receive an email containing your **License number** and **PIN number**, complete the fields below (*Image 1: License Activation*) and then click the '**Activate**' button.

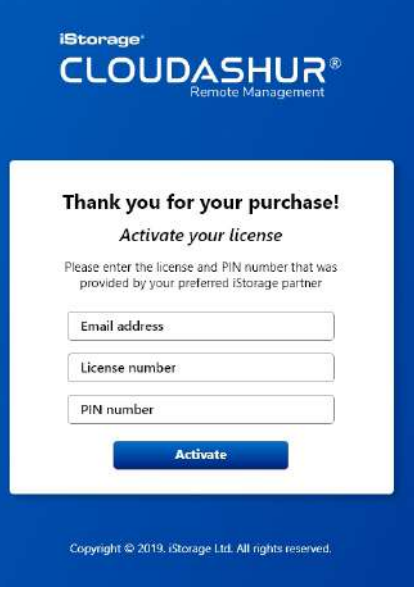

*Image 1: - License Activation*

2. You will receive a verification email sent from iStorage (*Image 2: Verification email*). Please click on the link provided in the email, and follow the instructions to complete the activation process.

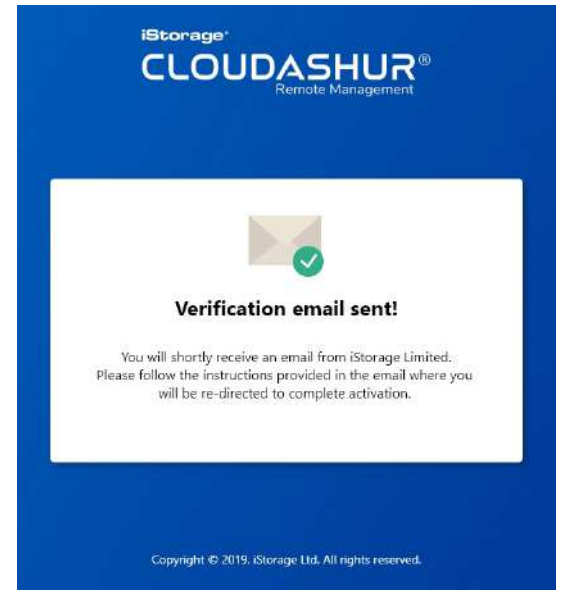

*Image 2: - Verification email*

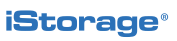

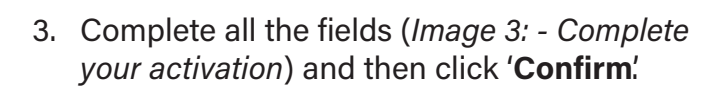

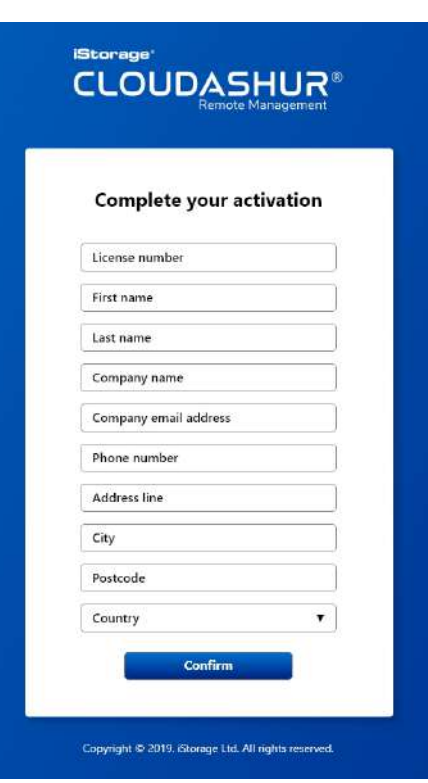

*Image 3: - Complete your activation*

4. Follow the steps (*Image 4: Activation successful*) and click on the '**Download**' button to install the Remote Management Console app. Next, authenticate (*7-15 digit PIN*) your cloudAshur hardware security module and connect to your computer. Finally, register and login to your cloudAshur Remote Management Console using the information received as in '*Image 4*' to get started.

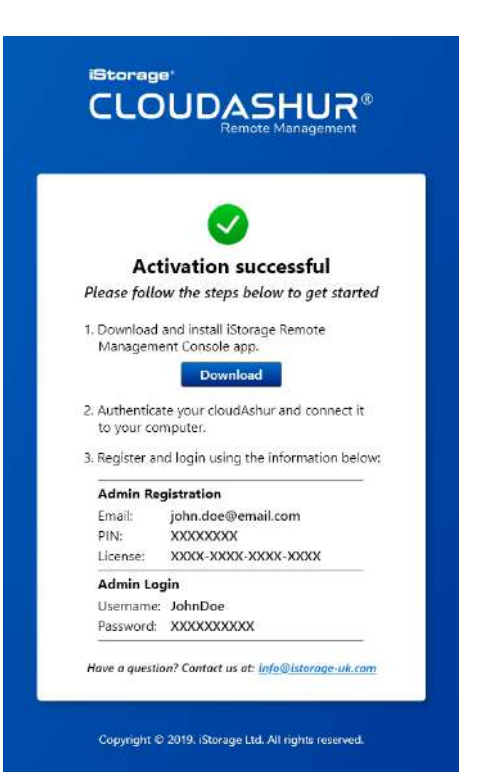

*Image 4: - Activation successful*

<span id="page-6-0"></span>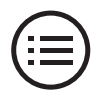

### **2.Registration and Login**

### Registration

Open your cloudAshur Remote Management Console app, click on the '**Register**' tab and then click on '**Existing User**'. Then complete the following fields (*Image 5: Register*):

- 1. Enter your '**Email address**' the same one you used during the license activation.
- 2. The '**Device Serial Number**' will be automatically detected if your cloudAshur hardware security module is unlocked and connected to your computer (solid **GREEN** LED). If not, please unlock (solid **GREEN** LED) and connect your cloudAshur hardware security module to your computer.
- 3. Click the check box (highlight blue) to manage cloudAshur modules by **Remote Management**.
- 4. Enter your '**PIN**' precisely as received (*see Image 4: Activation successful*).
- 5. Enter your '**License number**' precisely as received (*see Image 4: Activation successful*).
- 6. Click the check box to agree to the **term and conditions**.
- 7. Click '**Register**' to complete the registration process.

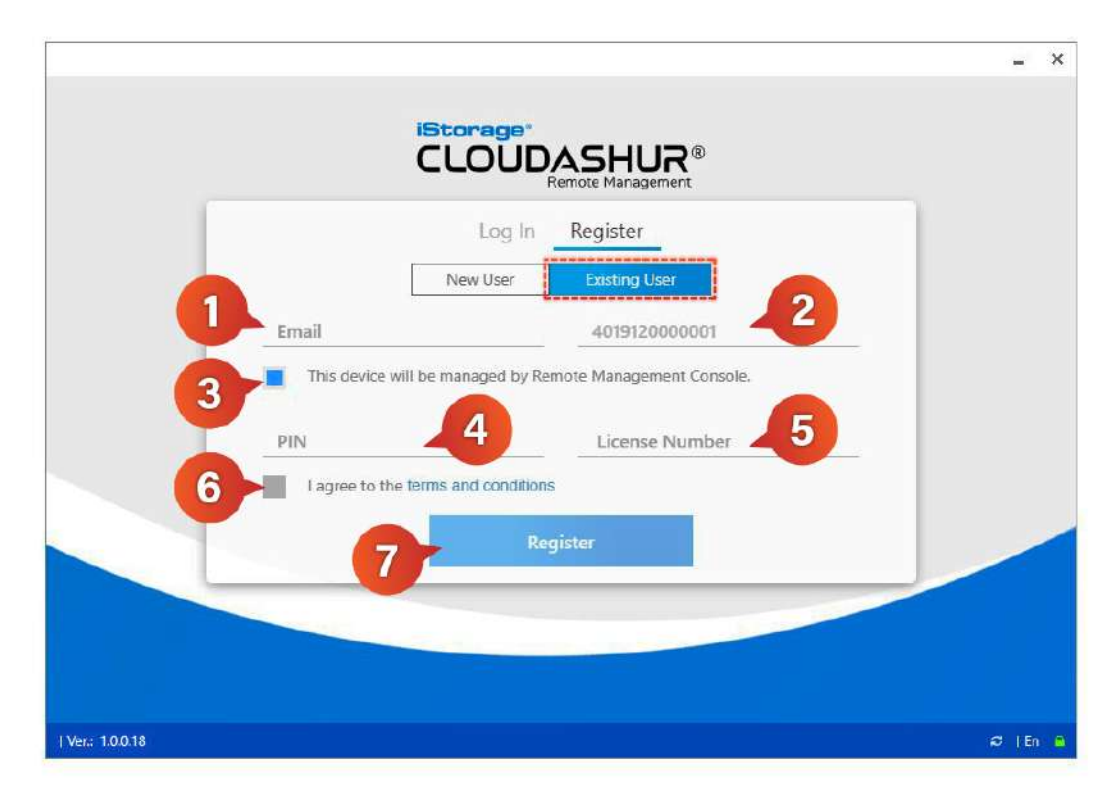

*Image 5: - Register*

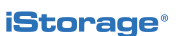

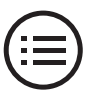

### Login

Please make sure your cloudAshur hardware security module is unlocked and connected to your computer (solid **GREEN** LED). Then open your cloudAshur Remote Management Console app (*Image 6: Sign in*) and click on the '**Sign in**' tab. Then enter your **User Name** and **Password** that you received during the activation successful page or License Purchase email and then click on the **Log in** button to open and start using Remote Management Console.

If you cannot remember your password, click on '**Lost your password?**' to create a new password.

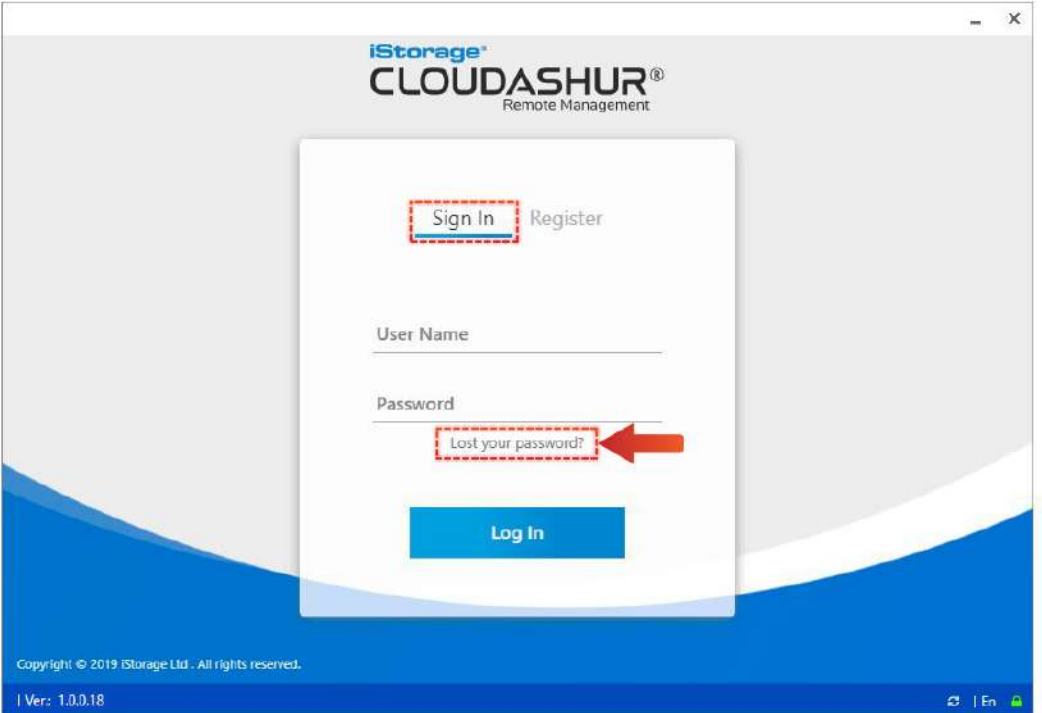

*Image 6: - Sign in*

<span id="page-8-0"></span>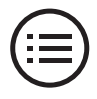

### **3.Remote Management Dashboard**

The following describes the Remote Management Dashboard as seen in '*Image 7: Dashboard*'.

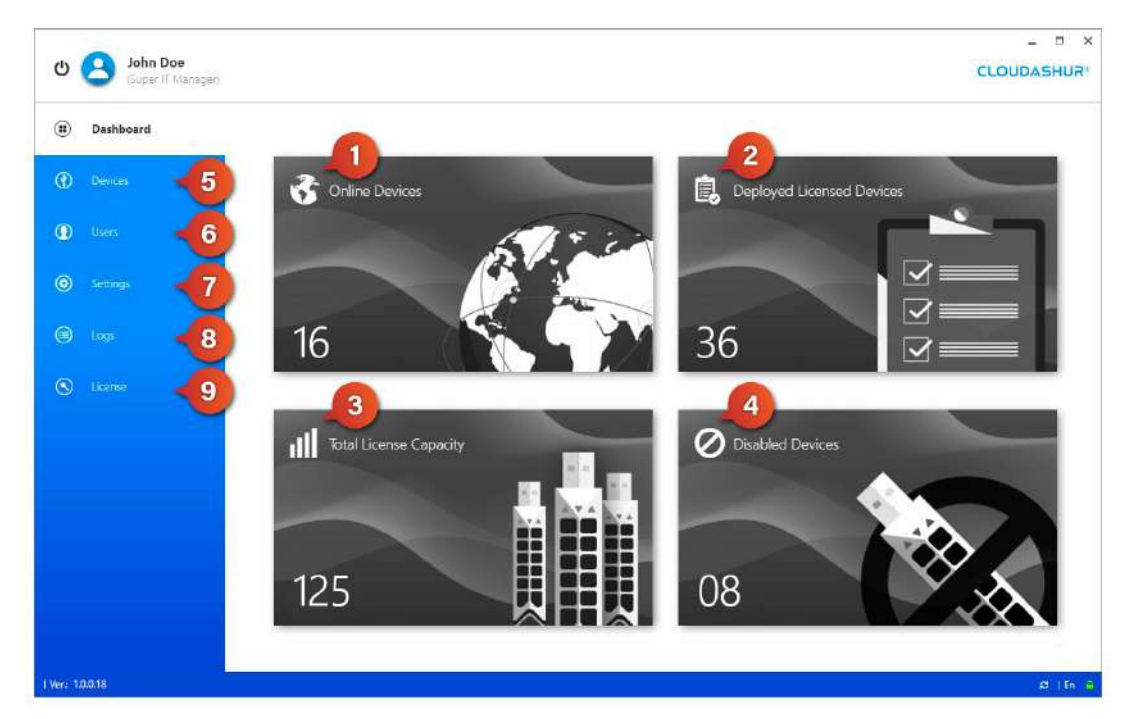

*Image 7: - Dashboard*

- **1. Online devices** Lists all cloudAshur hardware security modules currently online by:
	- **• Device serial number**
- **• Option to enable, disable or reset any device**

**• User Name**

- **• Device Location with Maps** *visibility of the locations of all online devices*
- **2. Deployed licensed devices** Lists all cloudAshur hardware security modules currently deployed by 'Device serial number' and 'User Name'.
- **3. Total license capacity** The total number of devices licensed to your organisation.
- **4. Disabled devices** cloudAshur hardware security modules disabled by the administrator by 'Device serial number' and 'User Name'.
- **5. Devices** Lists all deployed cloudAshur hardware security modules by:
	- **• Device serial number**
	- **• Device Status, the option to enable, disable or reset any device**
	- **• User Name**
	- **• Connection Status (***Online or Offline***) of all deployed devices**
	- **• Email addresses of all users**
- **• Department** *users grouped by departments*
- **• Device Location with Maps** *visibility of the locations of all online devices*
- **• Recycle bin to delete any device from the Remote Management Console.**

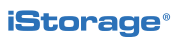

- 
- <span id="page-9-0"></span>**6. Users -** Adding new users to your Remote Management Console and visibility of all other registered users.
- **7. Settings** Configure the following:
	- **• General** *set maximum login attempts and file name encryption to on or off*
	- **• IP Fencing** *black list IP addresses*
- **• Department** *users grouped by departments*
- **• Restrictions** *Time-Fencing and Geo-Fencing with maps*
- **8. Logs** History of all current online activity to view online or export as a CSV file.
	- **• Date and time of online activity**
- **• User IP address**

- **• User Name**
- **• Device serial number**
- **• User Email address**
- **• Name of host computer**
- **9. License** *Details of your active license.*
- **4.Devices**

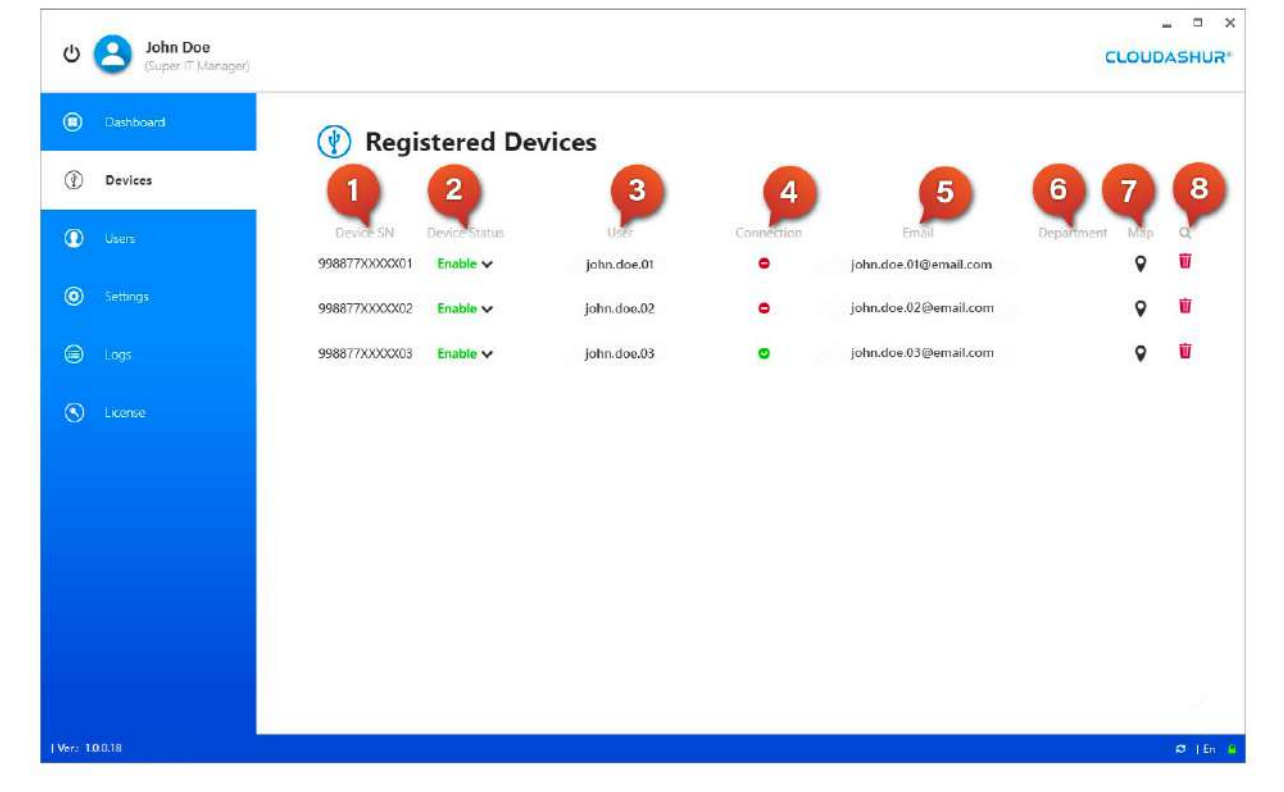

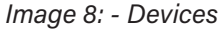

- 
- **• The file name**
- **• User actions** *logs when files are added, modified or deleted*

<span id="page-10-0"></span>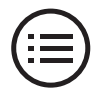

#### Devices

The following describes the Devices tab as seen in '*Image: 8 - Devices*'.

- **1. Device Serial Number.**
- **2. Device Status** with drop down menu to disable or reset. A disabled device can be re-enabled by the Administrator, whereas a reset device cannot.
- **3. User Name.**
- **4. Connection status** online or offline.
- **5. User Email address.**
- **6. Department** users grouped by departments.
- **7. Map** see Image 9: Device location.
- **8. Recycle bin** delete any device.

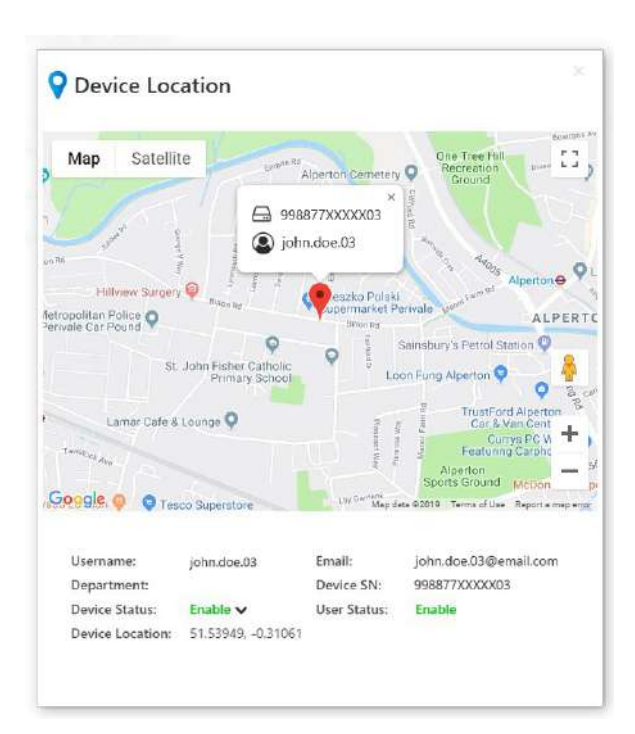

*Image 9: - Device location*

### **5. Adding a New User**

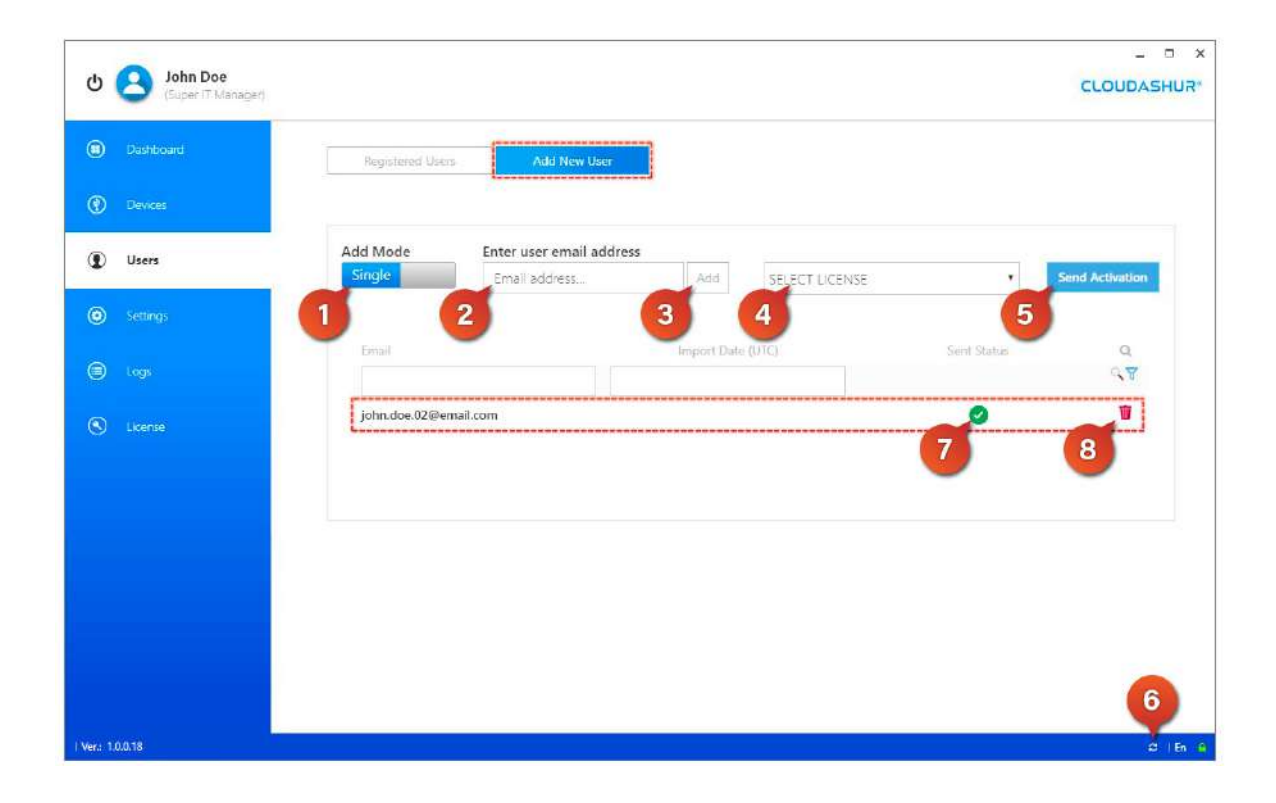

*Image 10: - Adding a New User*

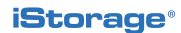

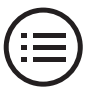

<span id="page-11-0"></span>To add a new user (*Image 10: - Adding a New User*) click the 'Add New User' tab and do the following:

- **1. '***Add Mode***'**  choose '*Single*' to add one user at a time or '*Batch*' to import from a CSV file.
- **2. Enter the user email address.**
- **3. Click the '***Add***' button.**
- **4. Select your license from the drop down menu.**
- **5. Click the '***Send Activation***' button.**
- **6. Click the '***Refresh***' icon.**
- **7. Sent status successful, this is indicated by a green circle with a check mark.**
- **8. Recycle Bin** If you have made a mistake and need to delete an entry.

### **6. Registered Users**

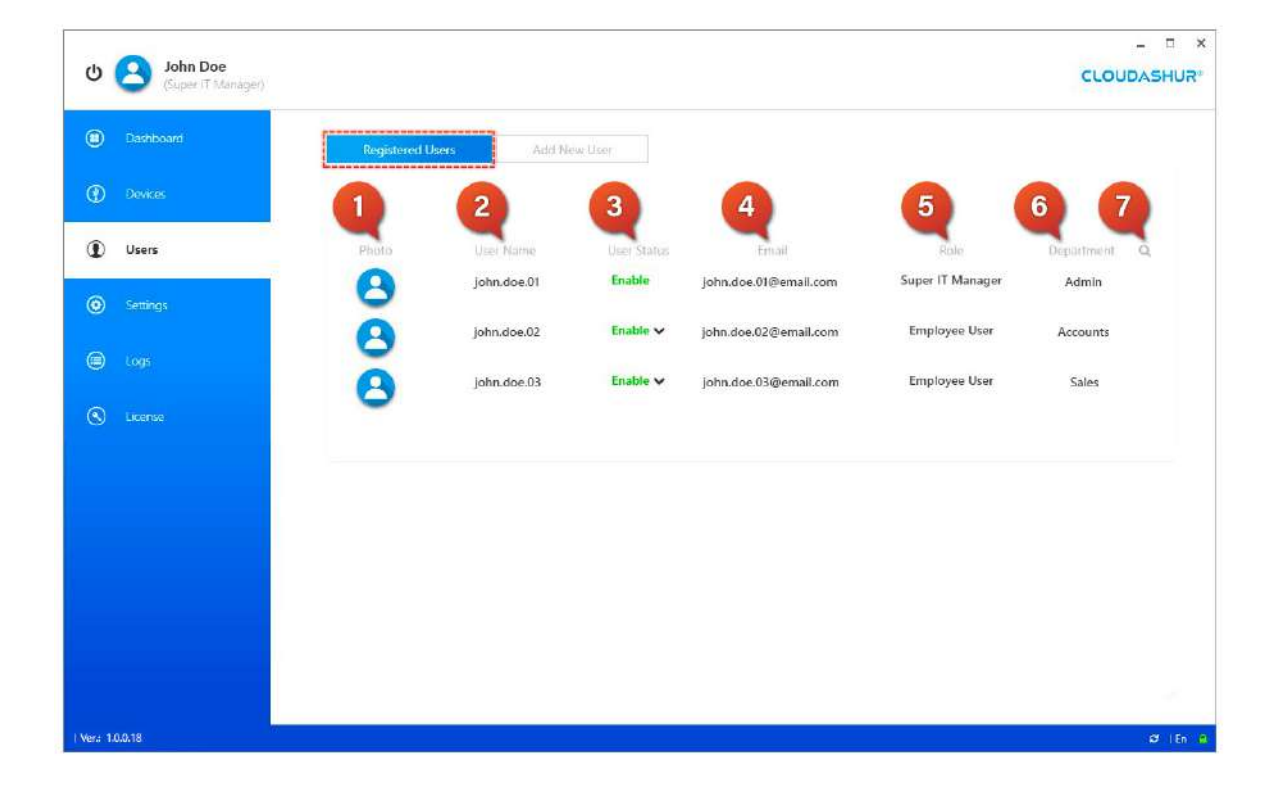

*Image 11: - Registered Users*

<span id="page-12-0"></span>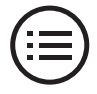

#### Registered Users

The following describes the Registered Users tab as seen in '*Image 11: Registered Users*'.

- **1. Photo icon** click the photo icon to view user records as in '*Image 12: User Records*'.
- **2. User Name.**
- **3. User Status** enable/disable or reset. The '*Super IT Manager*' cannot be disabled or reset.
- **4. Email address.**
- **5. Role.**
- **6. Department.**
- **7. Search fields.**

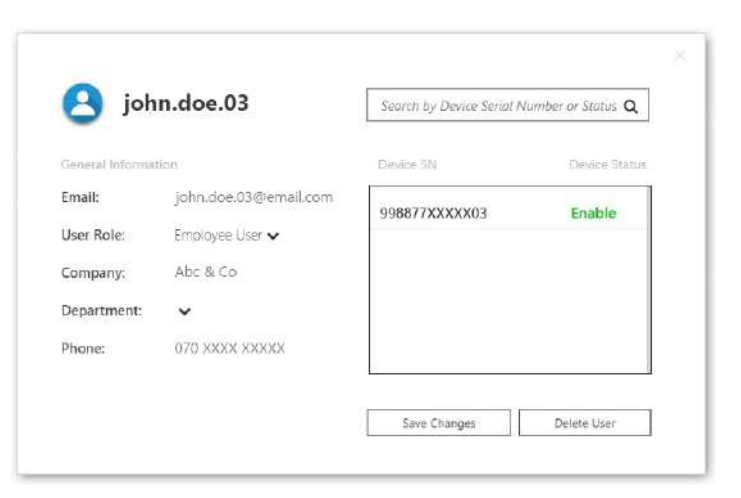

*Image 12: - User Records*

# **7. Settings**

General settings tab - '*Image 13: General*'

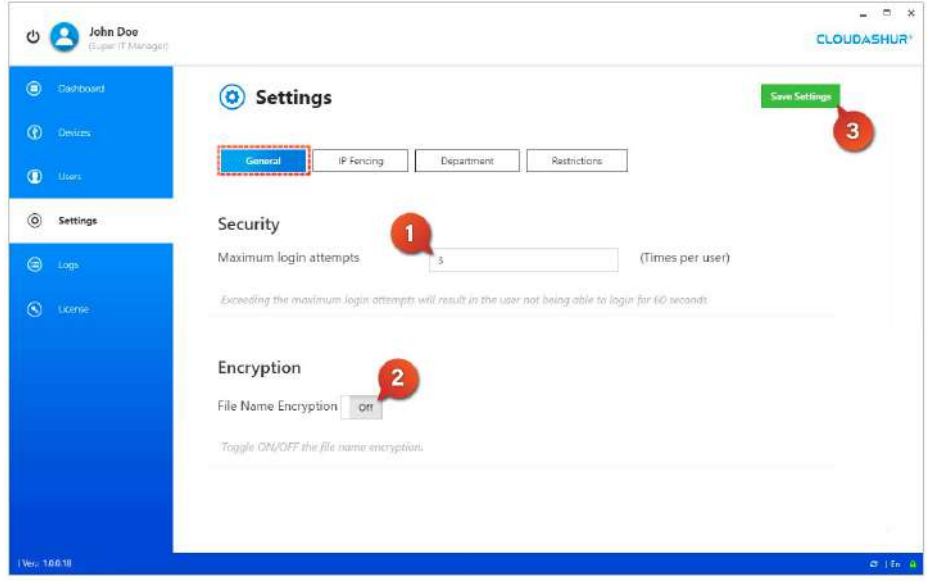

1. Set the maximum incorrect login attempts. If a user exceeds the maximum incorrect login attempts, it will result in the user not being able to login for a period of time.

- 2. Toggle the File Name Encryption to ON or OFF to encrypt or decrypt all file names.
- 3. Save Settings.

*Image 13: - General*

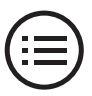

#### IP Fencing tab - '*Image 14: IP Fencing*'

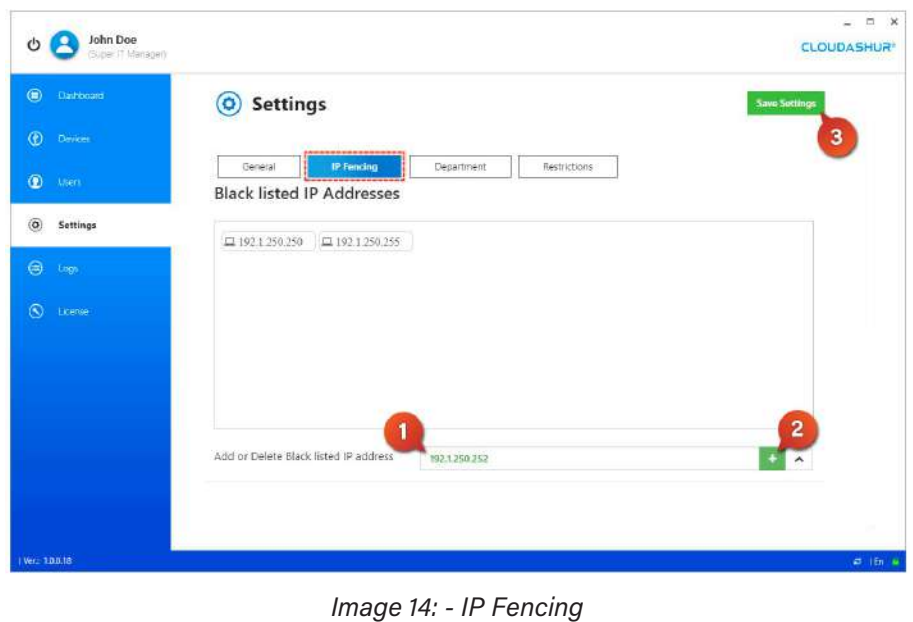

- 1. Enter an IP address to blacklist.
- 2. Click on the + button to add.
- 3. Save Settings.

### Department Management - *'Image 15: Department'*

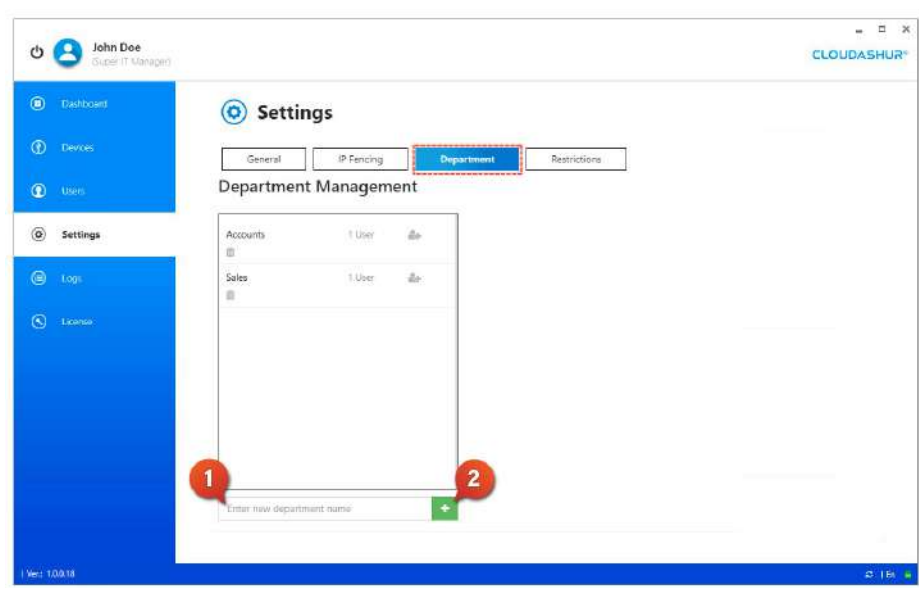

*Image 15: - Department*

1. Enter the name of the department you wish to create

2. Click on the + button to add.

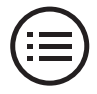

Restrictions *- 'Image 16: Restrictions'*

| $\bullet$<br>Dashboard     | IP Fencing<br>Department<br>General<br><b><i><u><u><u> - - - - - - -</u></u></u></i></b>               | ----------<br><b>Restrictions</b>                                      |
|----------------------------|----------------------------------------------------------------------------------------------------|------------------------------------------------------------------------|
| $\circ$<br>Dewces          | <b>O</b> Restrictions<br>1                                                                             | @ Access Scope                                                         |
| $\bullet$<br>them          | $\equiv$<br>ohn                                                                                        | e.<br><b>THE HVEE</b><br>$r - 1$<br>×<br>Satellite<br>Map<br>L, J      |
| $\circledcirc$<br>Settings | User<br>Device S/N<br><b>Status</b><br>john.doe.02<br>Enable<br>998877XXXXXX8                          | <b>BENTO</b><br>AMARCHE                                                |
| ⊜<br>Logs                  | 4<br><b>2 Allowed time</b><br>Sec.<br>2<br><b>Revet Ch</b>                                             | WHEEL COULDN<br><b>Erdot Park</b><br>Wembley                           |
| $\circleds$<br>License     | --------------------<br>From<br>To<br>17:00<br>09:35<br><b>O</b> Time Zone<br>IGMT +00:00 Etc/UTC<br>3 | <b>dittain</b><br>586<br><b>KENSALE</b><br>Greenfeld Pernale - 46<br>0 |
|                            | 8<br>9 Allowed location<br>Reset 13<br><b>Seve</b><br>9 Lat: 51.539601, Lon: - 0.298836                | will le mite<br>tion<br>ATT ON<br>$+$<br>$-$                           |
|                            | 5<br>Alperton, Wembley HAO, UK<br>Address<br>$\overline{7}$                                            | Goggle edey Park<br>E Maxima EDIYA Termi of Unit I Report a magnetic   |

*Image 16: - Restrictions*

- 1. Enter the first part of the users name or device serial number to select user from drop down menu.
- 2. Allowed Time set the 'From' and 'To' time restrictions
- 3. Select your time zone.
- 4. Click Save.
- 5. Allowed Location enter the location address.
- 6. Set the allowed location radius in KM.
- 7. Click to display the selected area on the map.
- 8. Click Save.

### <span id="page-15-0"></span>**8.Logs**

**History Logs** - *'Image 17: Logs'*

| O                            | John Doe<br>Guber (7 Manager) |                              |                    |                 |                           |         |                                         |          |              | $\Box$<br>$\mathbb{X}$<br>÷<br><b>CLOUDASHUR®</b> |
|------------------------------|-------------------------------|------------------------------|--------------------|-----------------|---------------------------|---------|-----------------------------------------|----------|--------------|---------------------------------------------------|
| $\circledcirc$<br>Dashbriant |                               | ≣                            | <b>History Log</b> |                 |                           |         |                                         |          | 3            |                                                   |
| $\bullet$<br>Devices         |                               |                              |                    | Paging          |                           |         |                                         | Search   |              | Export                                            |
| $\bullet$<br>Users           |                               | Date (17TC)                  | Viser              | Device Shi      | Ernail                    | Hunz    | IP Address                              | Action   | <b>Filte</b> | ian i                                             |
| $\circledcirc$<br>Settings   |                               | 2019-09-12<br>08:28:03       | john.doe.02        | 998877XXXXXX    | john.doe.02@              | pc_2BXC | 78.54.63.120                            | Los<br>2 |              |                                                   |
| ⊜<br>Logs                    |                               | 2019-09-11<br>16:31:18       | john.doe.02        | 998877XXXXXXII2 | john.doe.02@              | pc_2BXC | 7854.63.120                             | Exit     |              |                                                   |
| $\odot$<br>License           |                               | 2019-09-11<br>09:58:08       | john.doe.02        | 998877XXXXXXX   | john.doe.02@              | pc_2BXC | 78,54,63,120                            | Log In   |              | ₿                                                 |
|                              |                               | $2019 - 09 - 02$<br>16:11:44 | john.doe.02        | 998877XXXXXXX   | john doe 02@<br>email.com | DC 2BXC | 78.54.63.120                            | Exit     |              | 亚                                                 |
|                              |                               | 2019-09-02<br>16:10:12       | john.doe.02        | 998877XXXXX002  | john.doe.02@<br>email.com | DC_2BXC | 78,54,63,520                            | Log In   |              | B                                                 |
|                              |                               | 2019-08-29<br>16:18:55       | john.doe.02        | 998877XXXXXXD2  | john.doe.02@              | DC 2BXC | 78,54,63,120                            | Exit     |              | 귭                                                 |
|                              |                               | 2019-08-29<br>14:40:59       | john.dop.02        | 998877XXXXX02   | john.doe.02@              | DC 2BXC | Professional Profession<br>78.54.63.120 | Log In   |              | 辺                                                 |
|                              |                               | 2019-08-20<br>14:05:54       | john.doe.02        | 998877XXXXXX0   | john.doe.02@<br>email.com | pc_2BXC | 78.54.63.120                            | Exit     |              | 茹                                                 |
|                              |                               | 2019-08-20<br>09:42:38       | john.cloe.02       | 998877XXXXXX    | john.doe.02@<br>email.com | pc 28XC | 78,54,63,120                            | Log In   |              | €                                                 |
| Verz 1/0/0/18                |                               |                              |                    |                 |                           |         |                                         |          |              | <b>41.1 En.</b> 16                                |

*Image 17: - Logs*

#### 1. Search logs by:

- Date and Time
- User Name
- Device Serial Number
- Email address
- Host Computer Name
- IP Address
- Actions *search by files created, modified or deleted*
- File Name
- 2. Select individual files or select all files for export to a CSV file.
- 3. Click Export your selected logs to a CSV file.

### **9.License**

**License details** - *'Image 18: License'*

| O              | John Doe<br>Buzer IT Manager) |                     |                      |                                      |                |               |            |          | $\times$<br>$\Box$<br><b>CLOUDASHUR</b> |
|----------------|-------------------------------|---------------------|----------------------|--------------------------------------|----------------|---------------|------------|----------|-----------------------------------------|
| $\circledcirc$ | Dishboard                     | License             |                      |                                      |                |               |            | 2        | Search                                  |
| $\circ$        | <b>Devices</b>                | Punchase Date       | Liconse Number       | Package                              | <b>Station</b> | Maliat Ingen- | Valid with | Licenson | <br>Camiddy                             |
| $\bullet$      | <b>Users</b>                  | 2019-03-18 14:23:21 | XIOOL-XXXX-XXXX-XXXX | Cloud Drive with License -<br>3 Year | <b>ACTIVE</b>  | 2019-03-18    | 2022-03-17 | 36       | 125                                     |
| $\odot$        | Settings:                     |                     |                      |                                      |                |               |            |          |                                         |
| $\circ$        | Logs.                         |                     |                      |                                      |                |               |            |          |                                         |
| $\circledcirc$ | License                       |                     |                      |                                      |                |               |            |          |                                         |
|                |                               |                     |                      |                                      |                |               |            |          |                                         |
|                |                               |                     |                      |                                      |                |               |            |          |                                         |
|                |                               |                     |                      |                                      |                |               |            |          |                                         |
|                |                               |                     |                      |                                      |                |               |            |          |                                         |
|                |                               |                     |                      |                                      |                |               |            |          |                                         |
| Ver.: 1,0.0.18 |                               |                     |                      |                                      |                |               |            |          | $\sigma$ i.m. $\alpha$                  |

1. View the following license details:

- Purchase Date
- License Number
- Package
- Status
- Valid from
- Valid Until
- Licensed
- Capacity
- 2. Click Search to open search fields.

*Image 18: - License*

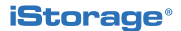

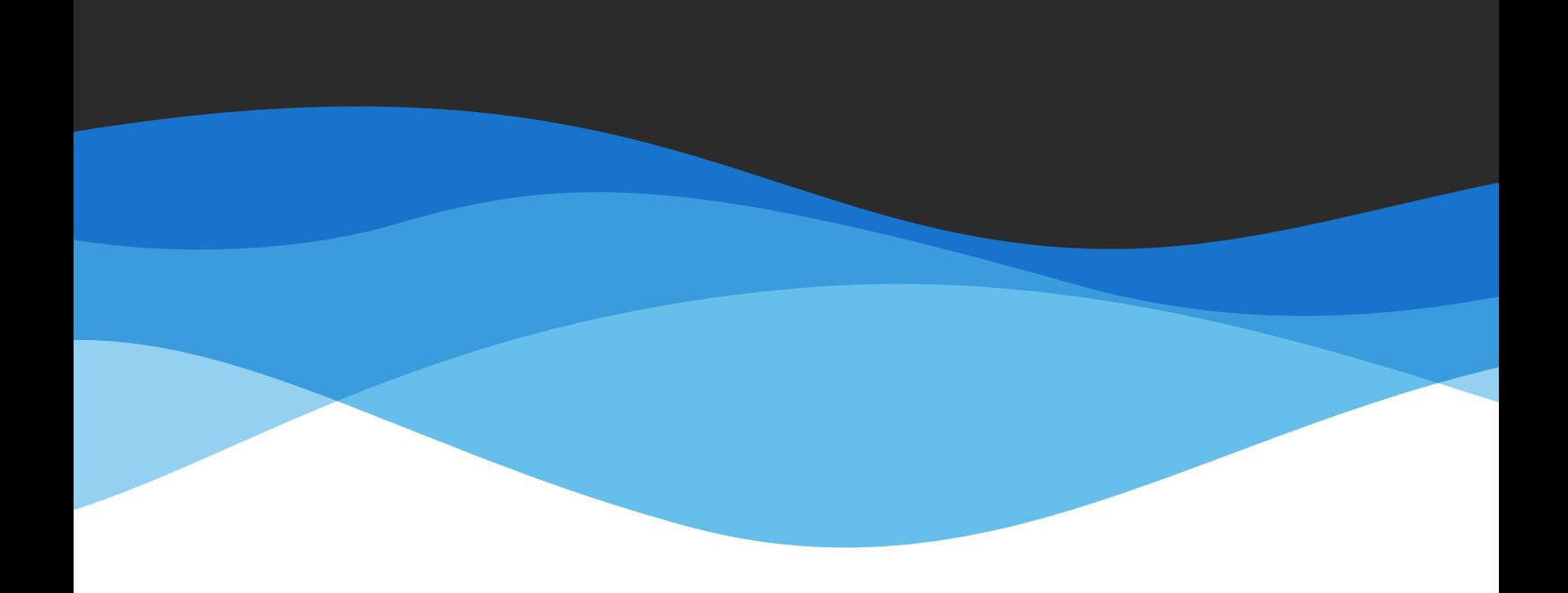

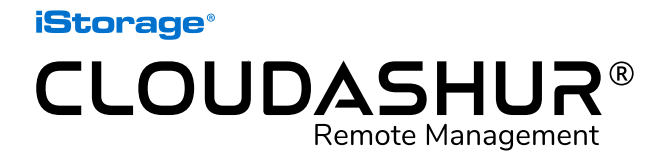

User Manual - Version 1.2

www.istorage-uk.com | info@istorage-uk.com | +44 (0) 20 8991 6260 iStorage Limited 2019. © All rights reserved.

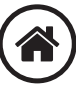

<span id="page-17-0"></span>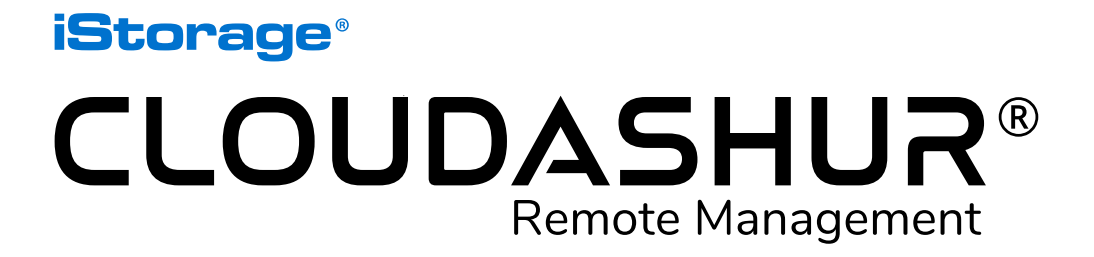

### Benutzerhandbuch

Wenn Sie Probleme mit der cloudAshur Remote Management Console haben, wenden Sie sich bitte per E-Mail oder telefonisch an unsere Technische Support-Abteilung: support@istorage-uk.com oder +44 (0) 20 8991 6260.

<span id="page-18-0"></span>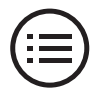

### **Einführung**

Die cloudAshur Remote Management Console gibt Ihnen die vollkommene Kontrolle über alle cloudAshur-Hardwaresicherheitsmodule, die in Ihrem Unternehmen eingesetzt werden, und bietet eine breite Palette an Funktionen zur Verwaltung und Überwachung aller Benutzer.

#### Hauptfunktionen

Die cloudAshur Remote Management Console bietet dem Administrator vollständige Übersicht und Kontrolle für Folgendes:

- *• Protokolldateien des Benutzers anzeigen Volle Übersicht über die Aktivitäten der einzelnen Benutzer in der Cloud, z. B. welche Dateien sie hochladen, herunterladen, ändern usw.*
- *• Standort des Benutzers anzeigen Zeigen Sie den Standort der cloudAshur-Module des Benutzers über eine Bildschirmkarte an.*
- *• Geofencing und Timefencing beschränken Sie die Zeit und den Standort, wann und wo das cloudAshur-Verschlüsselungsmodul von den einzelnen Benutzern verwendet werden kann.*
- *• IP-Fencing Blacklisting von IP-Adressen.*
- *• cloudAshur-Module von Benutzern vorübergehend deaktivieren oder zurücksetzen (Remote-Kill) – bei verdächtigen Aktivitäten oder wenn Mitarbeiter aus dem Unternehmen ausscheiden, ohne ihr cloudAshur-Verschlüsselungsmodul zurückzugeben.*

Die cloudAshur Remote Management Console ist kompatibel mit Windows (*7/8/10*).

### **cloudAshur-Links**

Die folgenden vollständigen und detaillierten Bedienungsanleitungen finden Sie, indem Sie auf den folgenden Link klicken:

- cloudAshur-Hardwaresicherheitsmodul Vollständige und detaillierte Bedienungsanleitung
- cloudAshur KeyWriter kopiert unter Verwendung eines handelsüblichen USB-Hubs (wir empfehlen die Verwendung eines 10-Port-Hubs), alle kritischen Sicherheitsparameter einschließlich des zufällig erzeugten Verschlüsselungsschlüssels und alle PINs zwischen dem cloudAshur-Mastermodul und so vielen sekundären cloudAshur-Modulen wie benötigt. Dies ermöglicht den autorisierten Benutzern, Daten in Echtzeit und unabhängig von ihrem Standort gemeinsam zu nutzen.

[https://istorage-uk.com/product-documentation/](http://istorage-uk.com/product-documentation/)

# **Inhaltsverzeichnis**

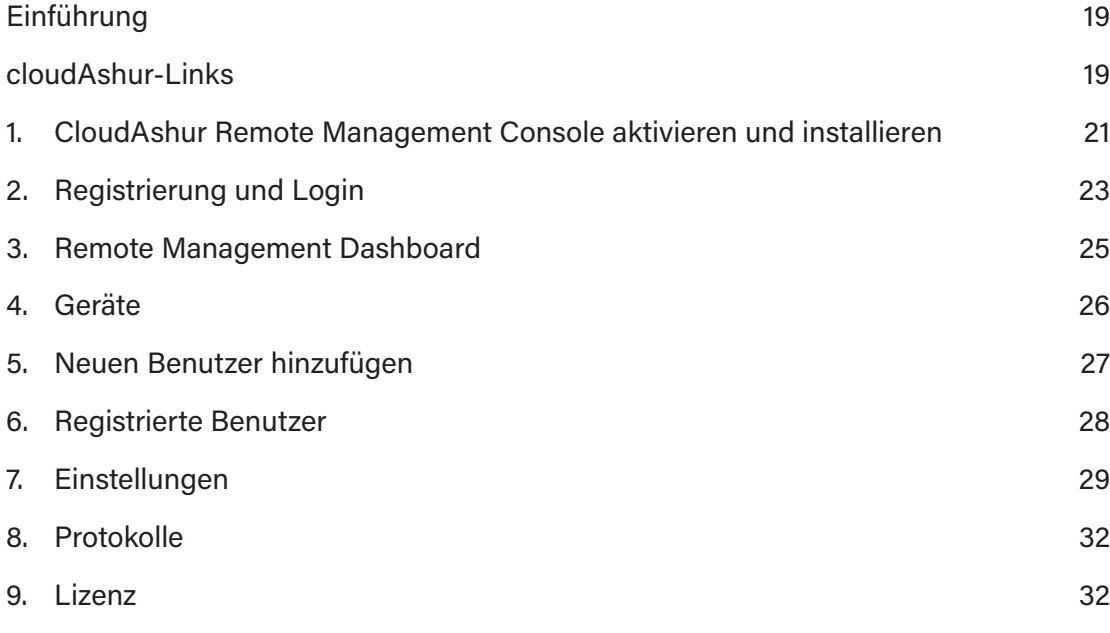

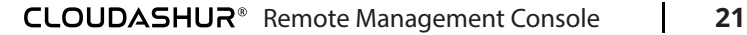

# <span id="page-20-0"></span>**1. CloudAshur Remote Management Console aktivieren und installieren**

**Zu beachten:** Wenn Sie Ihre cloudAshur-Remote-Management-Software direkt bei iStorage gekauft haben, befolgen Sie die Anweisungen in der E-Mail von iStorage und überspringen Sie*Abschnitt 1*. Gehen Sie weiter zu "*Abschnitt 2: Registrierung und Login*".

1. Wenn Sie Ihre cloudAshur-Remote-Management-Software bei einem iStorage-Partner gekauft haben und(*nicht direkt bei iStorage,*) dann erhalten Sie eine E-Mail mit Ihrer **Lizenznummer** und der **PIN Nummer**. Füllen Sie folgende Felder aus (*Bild 1: Lizenzaktivierung*) und klicken Sie dann auf die Schaltfläche "**Aktivieren**".

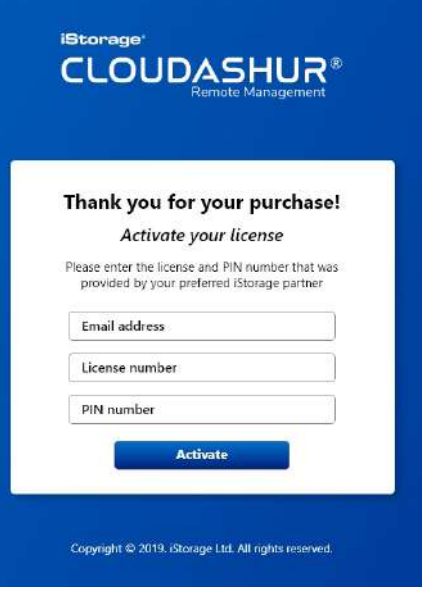

*Bild 1: Lizenzaktivierung*

2. Sie erhalten eine Bestätigungs-E-Mail von iStorage (*Bild 2: Bestätigungs-E-Mail*). Klicken Sie auf den Link in der E-Mail und befolgen Sie die Anweisungen, um den Aktivierungsvorgang abzuschließen.

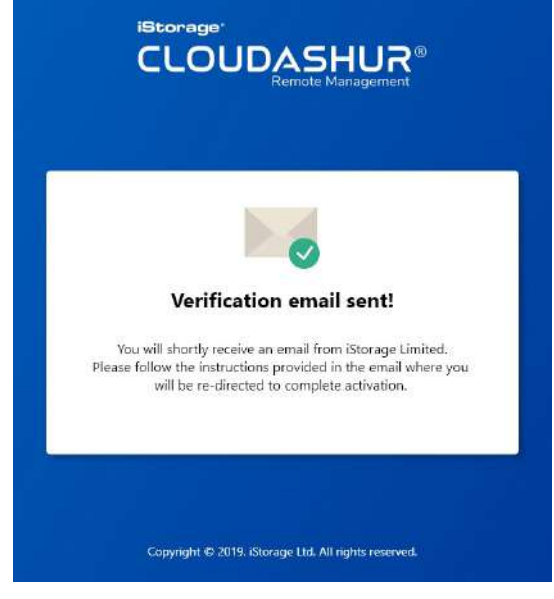

*Bild 2: Bestätigungs-E-Mail*

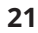

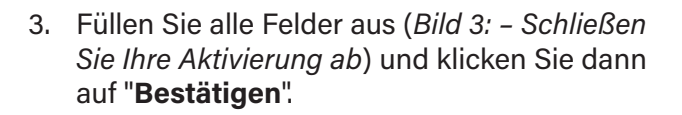

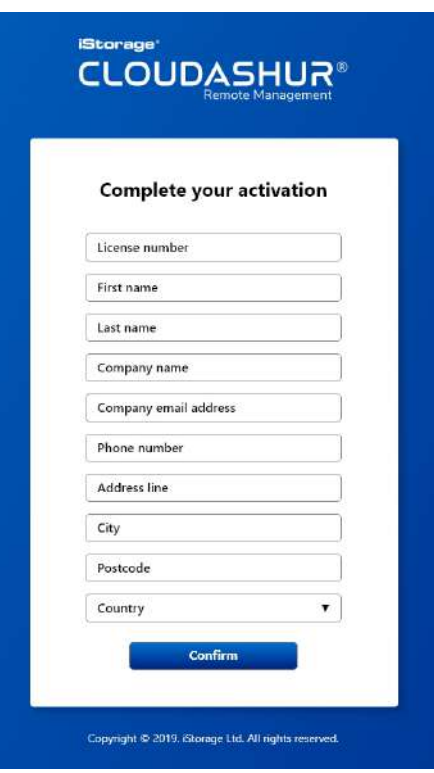

*Bild 3: Schließen Sie Ihre Aktivierung ab*

4. Befolgen Sie die Schritte (*Bild 4: Aktivierung erfolgreich*) und klicken Sie auf die Schaltfläche "**Herunterladen**", um die App Remote Management Console zu installieren. Als nächstes authentifizieren Sie (*7–15 stellige PIN*) Ihr cloudAshur-Hardwaresicherheitsmodul und stellen Sie eine Verbindung zu Ihrem Computer her. Registrieren Sie sich und melden Sie sich an der cloudAshur Remote Management Console mit den in " *Bild 4 enthaltenen Informationen, an*"um zu starten.

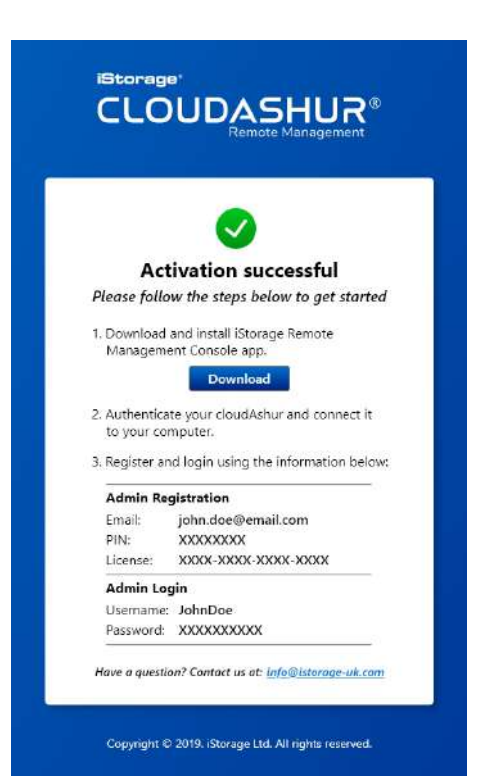

*Bild 4: Aktivierung erfolgreich*

<span id="page-22-0"></span>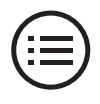

## **2.Registrierung und Login**

### Registrierung

Öffnen Sie die App cloudAshur Remote Management Console und klicken Sie auf die Schaltfläche "**Registrieren**" und danach auf "**Existierender Benutzer**". Danach füllen Sie die folgenden Felder aus (*Bild 5: Registrieren*):

- 1. Geben Sie Ihre "**E-Mail-Adresse**" ein, dieselbe, die Sie während der Lizenzaktivierung verwendet haben.
- 2. Die "**Geräteseriennummer**wird automatisch erkannt, wenn Ihr cloudAshur-Hardwaresicherheitsmodul entsperrt und mit Ihrem Computer verbunden ist (durchgehend **GRÜNE** LED). Wenn nicht, bitte freischalten (durchgehend **GRÜNE** LED) und das cloudAshur-Hardwaresicherheitsmodul mit dem Computer verbinden.
- 3. Klicken Sie auf das Kontrollkästchen (blau hervorgehoben), um cloudAshur-Module mit **Remote Management** zu verwalten
- 4. Geben Sie Ihre "**PIN**" genau wie erhalten, ein (*siehe Bild 4: Aktivierung erfolgreich*).
- 5. Geben Sie Ihre "**Lizenznummer**" genau wie erhalten, ein (*siehe Bild 4: Aktivierung erfolgreich*).
- 6. Klicken Sie auf das Kontrollkästchen, um den **Allgemeinen Geschäftsbedingungen**zuzustimmen.
- 7. Klicken Sie auf "**Registrieren**", um den Registrierungsprozess abzuschließen.

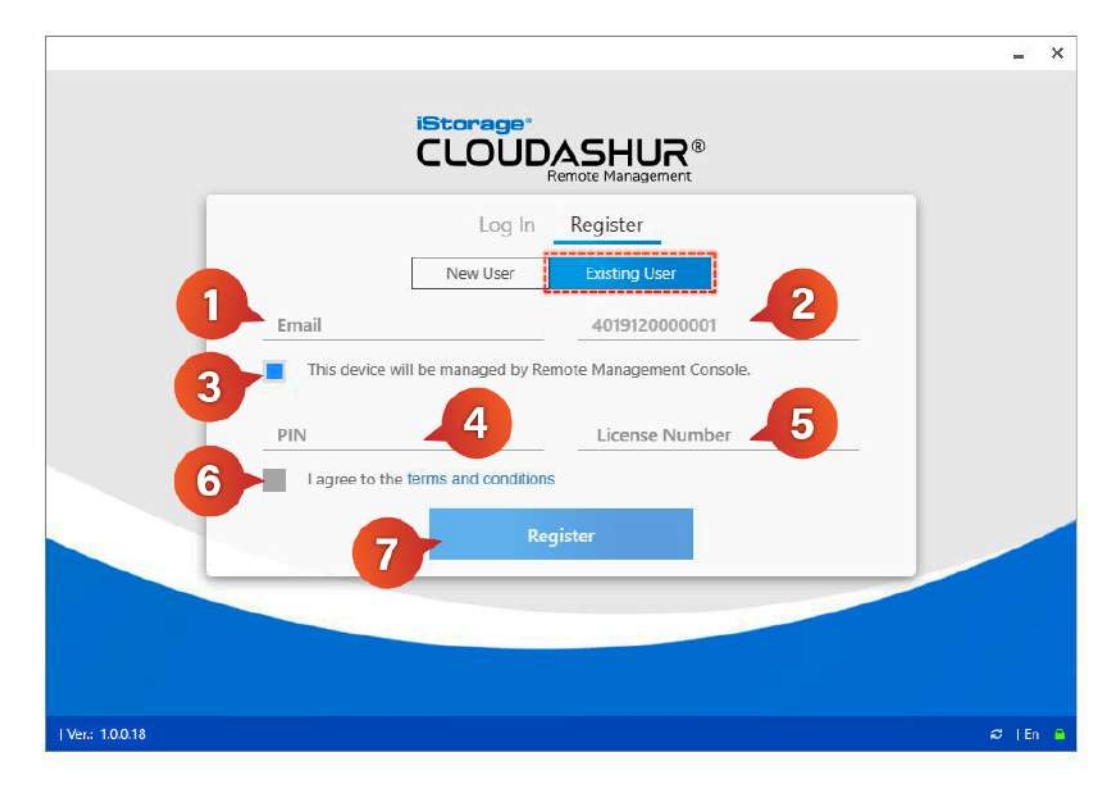

*Bild 5: Registrieren*

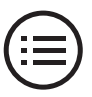

#### Login

Stellen Sie sicher, dass das cloudAshur-Hardwaresicherheitsmodul entsperrt und mit Ihrem Computer verbunden ist (durchgehend) **GRÜNE** LED). Öffnen Sie dann die App cloudAshur Remote Management Console (*Bild 6: Melden Sie sich an*) und klicken Sie auf "**Anmelden**". Dann geben Sie Ihren **Benutzernamen** und das **Passwort ein,** das Sie während der Aktivierung einer erfolgreichen Seite oder mit der E-Mail des Lizenzkaufs erhalten haben und klicken Sie dann auf die Schaltfläche**Anmelden** , um die Remote Management Console zu öffnen und zu starten.

Wenn Sie Ihr Passwort vergessen haben, klicken Sie auf "**Passwort vergessen?**", um ein neues Passwort zu erstellen.

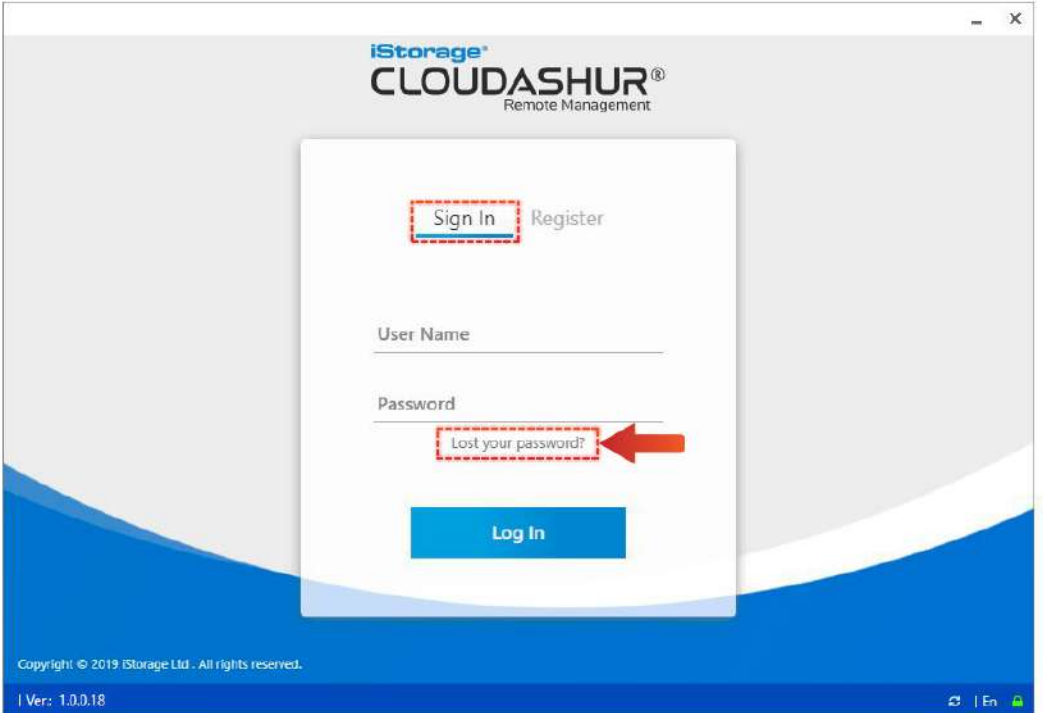

#### *Bild 6: Einloggen*

<span id="page-24-0"></span>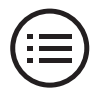

### **3.Remote Management Dashboard**

Im Folgenden wird das Remote Management Dashboard beschrieben, siehe "*Bild 7: Dashboard*".

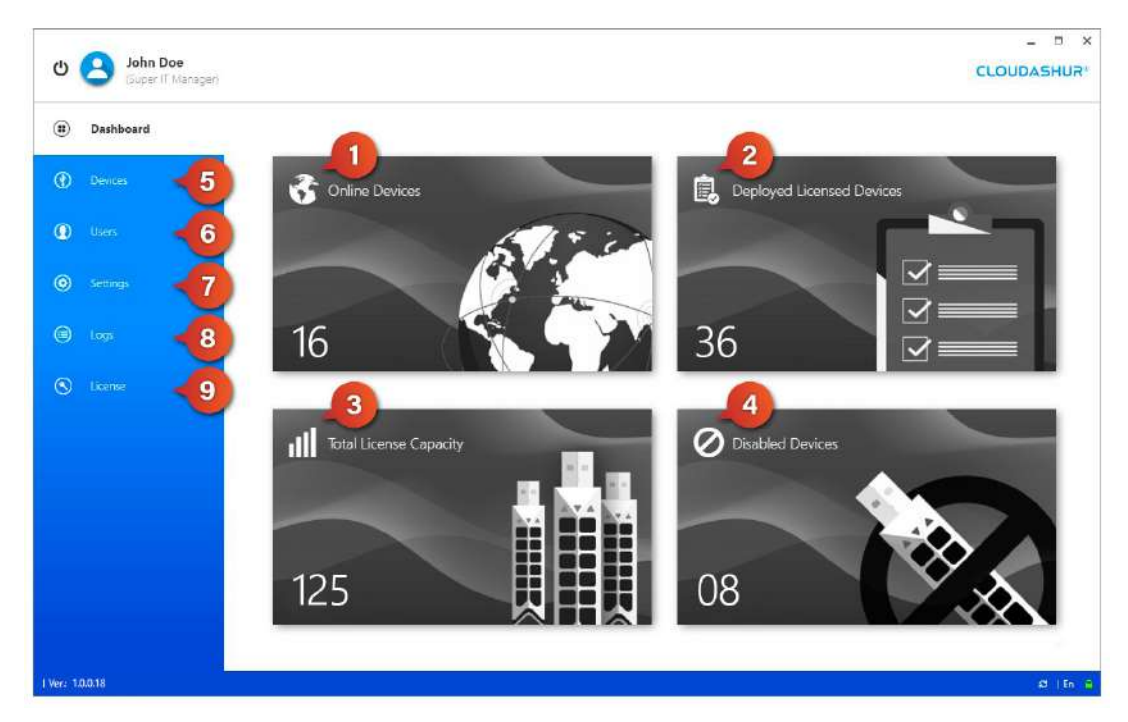

*Bild 7: Dashboard*

- **1. Online-Geräte** Listet alle CloudAshur-Hardwaresicherheitsmodule auf, die derzeit online sind, nach folgenden Kriterien:
	- **• Seriennummer des Geräts**
	- **• Benutzername**
- **• Option zum Aktivieren, Deaktivieren oder Zurücksetzen eines Geräts**
- **• Gerätestandort mit Karten** *Übersicht der Standorte aller Online-Geräte*
- **2. Bereitgestellte lizenzierte Geräte** Listet alle CloudAshur-Hardwaresicherheitsmodule auf, die derzeit nach "Seriennummer des Geräts" und "Benutzername" bereitgestellt werden.
- **3. Gesamtlizenzkapazität** Die Gesamtzahl der für Ihr Unternehmen lizenzierten Geräte.
- **4. Deaktivierte Geräte** CloudAshur-Hardwaresicherheitsmodule, die vom Administrator anhand der Seriennummer des Geräts und des Benutzernamens deaktiviert wurden.
- **5. Geräte** Listet alle implementierten cloudAshur-Hardwaresicherheitsmodule auf, nach folgenden Kriterien:
	- **• Seriennummer des Geräts**
	- **• Gerätestatus, die Option zum Aktivieren, Deaktivieren oder Zurücksetzen eines Geräts**
	- **• Benutzername**
	- **• Verbindungsstatus (***Online oder Offline***) aller eingesetzten Geräte**
	- **• E-Mail-Adressen aller Benutzer**
- **• Abteilung** *Benutzer nach Abteilungen gruppiert*
- **• Gerätestandort mit Karten**  *Sichtbarkeit der Standorte aller Online-Geräte*
- **• Papierkorb, um ein Gerät aus der Remote Management Console zu löschen.**

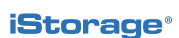

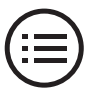

- <span id="page-25-0"></span>**6. Benutzer –** Hinzufügen neuer Benutzer zur Remote Management Console und Übersicht über alle anderen registrierten Benutzer.
- **7. Einstellungen** Konfigurieren von Folgendem:
	- **• Allgemeines** *Setzen Sie die maximale Anzahl von Anmeldeversuchen und die Dateinamenverschlüsselung auf Ein oder Aus*
	- **• IP-Fencing** *Blacklisting von IP-Adressen*
- **• Abteilung** *Benutzer nach Abteilungen gruppiert*
- **• Beschränkungen** *Time-Fencing und Geo-Fencing mit Karten*
- **8. Protokolle** Verlauf aller aktuellen Online-Aktivitäten, die online angezeigt oder als CSV-Datei exportiert werden sollen.
	- **• Datum und Uhrzeit der Online-Aktivität**
	- **• Benutzername**
	- **• Seriennummer des Geräts • Benutzer E-Mail-Adresse**

**9. Lizenz –** *Details Ihrer aktiven Lizenz.*

**• Name des Hostcomputers**

**• Der Dateiname**

**• IP-Adresse des Benutzers**

*oder gelöscht werden*

**• Benutzeraktionen –** *protokolliert, wenn Dateien hinzugefügt, geändert* 

- 
- $-$ John Doe ு  $(1)$ **CLOUDASHUR** (a) Dashboard (†) Registered Devices **(1)** Devices 3 4  $\bullet$  Users 998877XXXXXX01 Enable \ john.doe.01 ä john.doe.01@email.com **O** Settings 998877XXXXX02 Enable v john.doe.02  $\bullet$ john.doe.02@email.com **⊜** Logs Ŵ 998877XXXXX03 Enable john.doe.03@email.com john.doe.03  $\bullet$ (C) License | Ver.: 1.0.0.18  $\sigma$  (En )

#### *Bild 8: Geräte*

# **4.Geräte**

<span id="page-26-0"></span>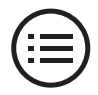

#### Geräte

Im Folgenden wird die Registerkarte "Geräte" unter "*beschrieben. Bild: 8 – Geräte*".

- **1. Geräteseriennummer.**
- **2. Gerätestatus** Mit Dropdown-Menü zum Deaktivieren oder Zurücksetzen. Ein deaktiviertes Gerät kann vom Administrator wieder aktiviert werden, bei einem zurückgesetzten Gerät ist es nicht möglich.
- **3. Benutzername.**
- **4. Verbindungsstatus** online oder offline.
- **5. Benutzer-E-Mail-Adresse**
- **6. Abteilung** Benutzer gruppiert nach Abteilungen.
- **7. Karte** siehe Bild 9: Gerätestandort.
- **8. Papierkorb** Geräte löschen. *Bild 9: Gerätestandort*

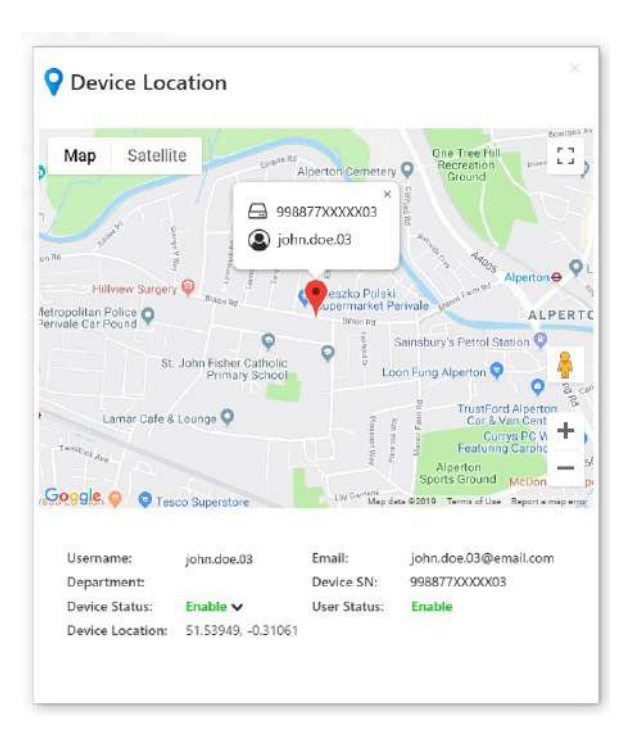

### **5. Neuen Benutzer hinzufügen**

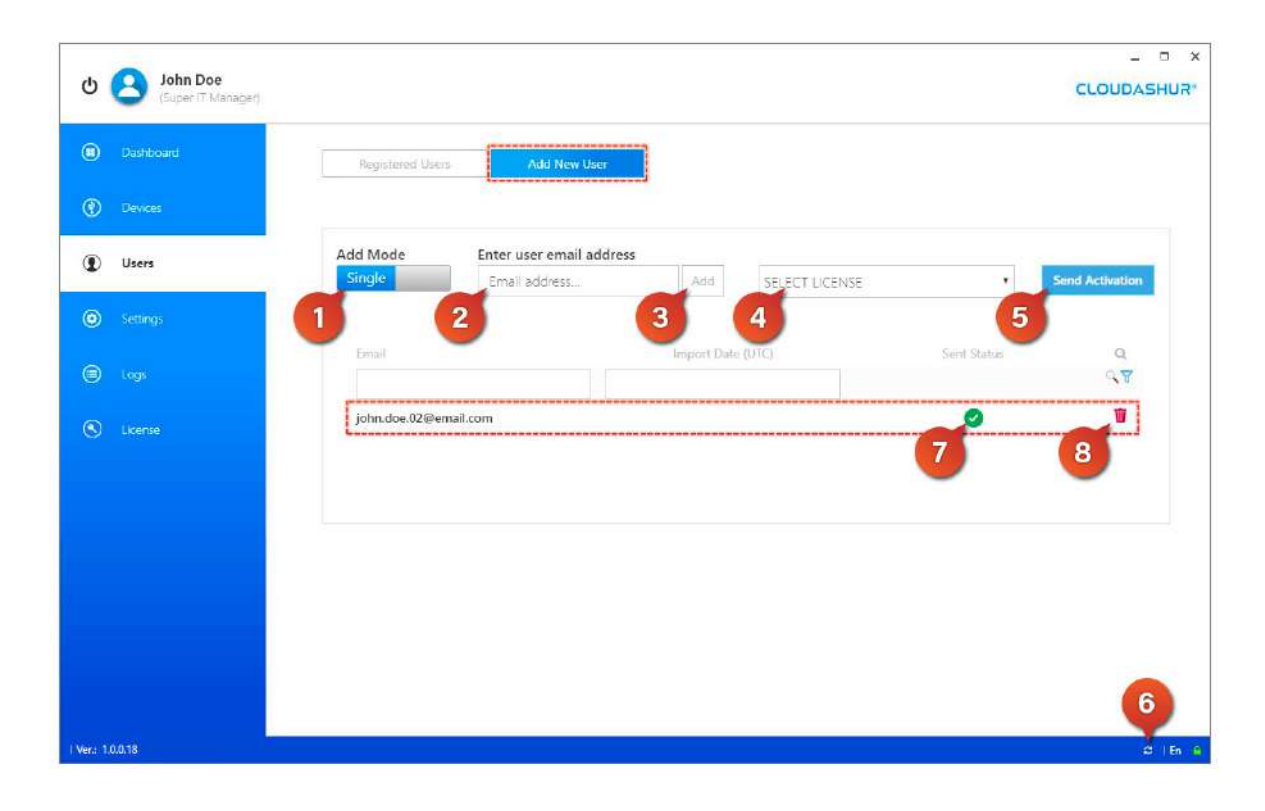

*Bild 10: Neuen Benutzer hinzufügen*

**iStorage**®

<span id="page-27-0"></span>So fügen Sie einen neuen Benutzer hinzu (*Bild 10: Neuen Benutzer hinzufügen*) Klicken Sie auf die Registerkarte "Neuen Benutzer hinzufügen" und gehen Sie wie folgt vor:

- **1. "***Modus hinzufügen***"**  wählen Sie "*Single*"um jeweils einen Benutzer hinzuzufügen oder "*Batch*" um aus einer CSV-Datei zu importieren.
- **2. Geben Sie die E-Mail-Adresse des Benutzers ein.**
- **3. Klicken sie auf die Schaltfläche "***Hinzufügen***".**
- **4. Wählen Sie Ihre Lizenz aus dem Dropdown-Menü.**
- **5. Klicken Sie auf die Schaltfläche "***Aktivierung senden***".**
- **6. Klicken Sie auf das Symbol "***Aktualisierung***".**
- **7. Status erfolgreich gesendet dies wird durch einen grünen Kreis mit einem Häkchen angezeigt.**
- **8. Papierkorb** Wenn Sie einen Fehler gemacht haben und einen Eintrag löschen müssen.

### **6. Registrierte Benutzer**

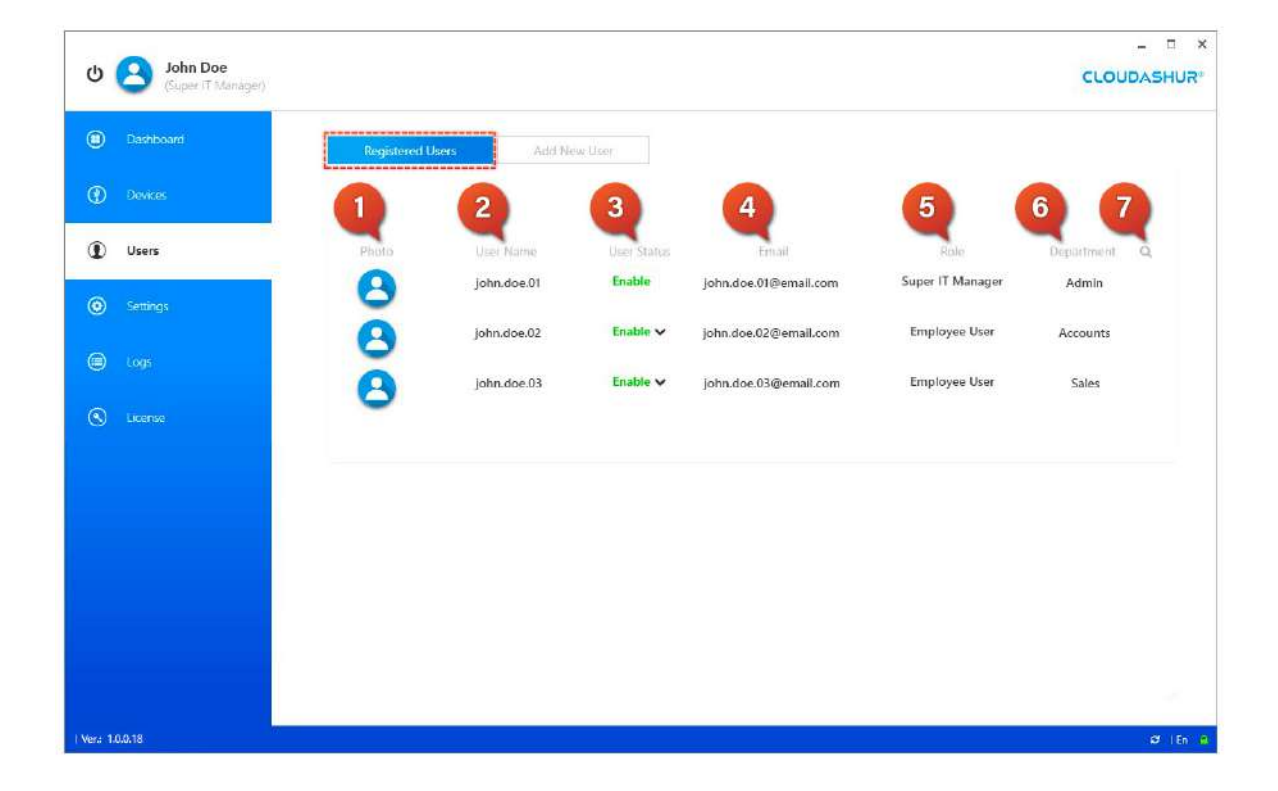

*Bild 11: Registrierte Benutzer*

<span id="page-28-0"></span>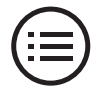

#### Registrierte Benutzer

Im Folgenden wird die Registerkarte "Registrierte Benutzer" beschrieben, wie in "*Bild 11: Registrierte Benutzer*" dargestellt.

- **1. Foto-Symbol** Klicken Sie auf das Fotosymbol, um Benutzerdatensätze wie in "*Bild 12: Benutzerdatensätze*" anzuzeigen.
- **2. Benutzername.**
- **3. Benutzerstatus** aktivieren / deaktivieren oder zurücksetzen. Das "*Super IT Manager*" kann nicht deaktiviert oder zurückgesetzt werden.
- **4. E-Mail-Adresse:**
- **5. Rolle.**
- **6. Abteilung.**
- **7. Suchfelder.**

## **7. Einstellungen**

Registerkarte Allgemeine Einstellungen – "*Bild 13: Allgemeines*"

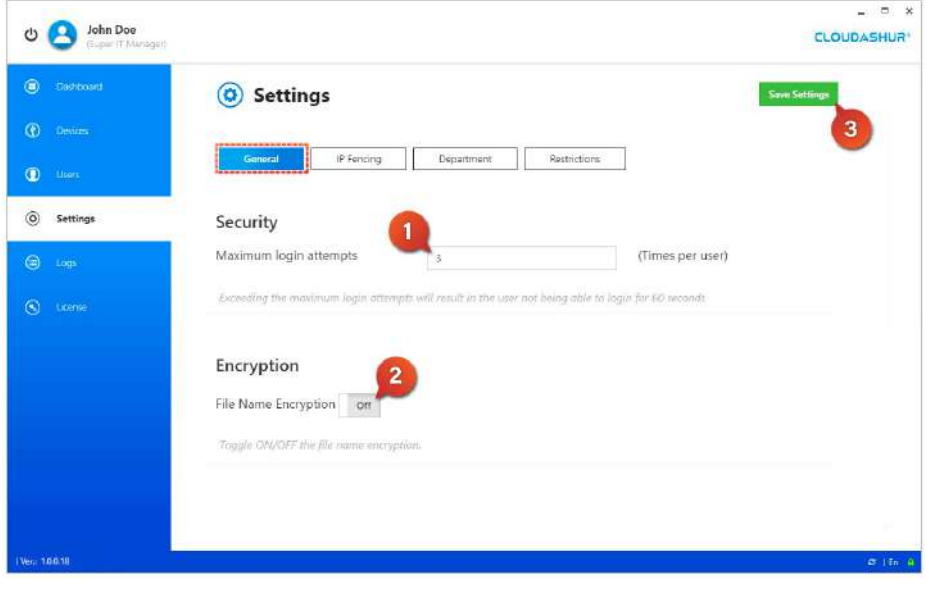

*Bild 13: Allgemeines*

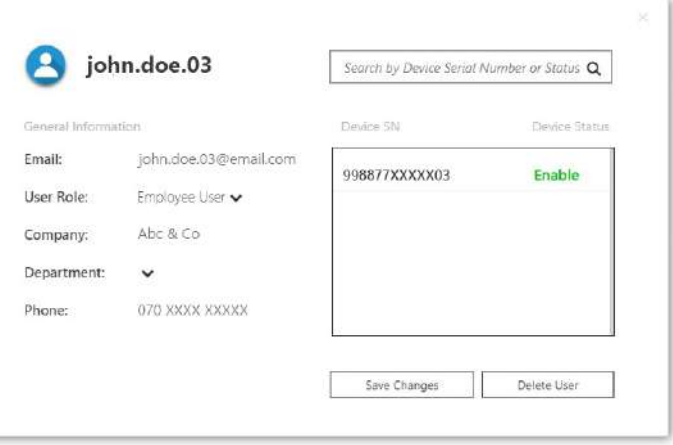

*Bild 12: Benutzerdatensätze*

- 1. Legen Sie die maximale Anzahl falscher Anmeldeversuche fest. Wenn ein Benutzer die maximale Anzahl an falschen Anmeldeversuchen überschreitet, kann er sich für einen bestimmten Zeitraum nicht anmelden.
- 2. Schalten Sie die Dateinamenverschlüsselung auf EIN oder AUS, um alle Dateinamen zu verschlüsseln oder zu entschlüsseln.
- 3. Einstellungen speichern.

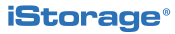

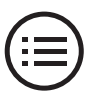

Registerkarte "IP-Fencing" – "*Bild 14: IP-Fencing*"

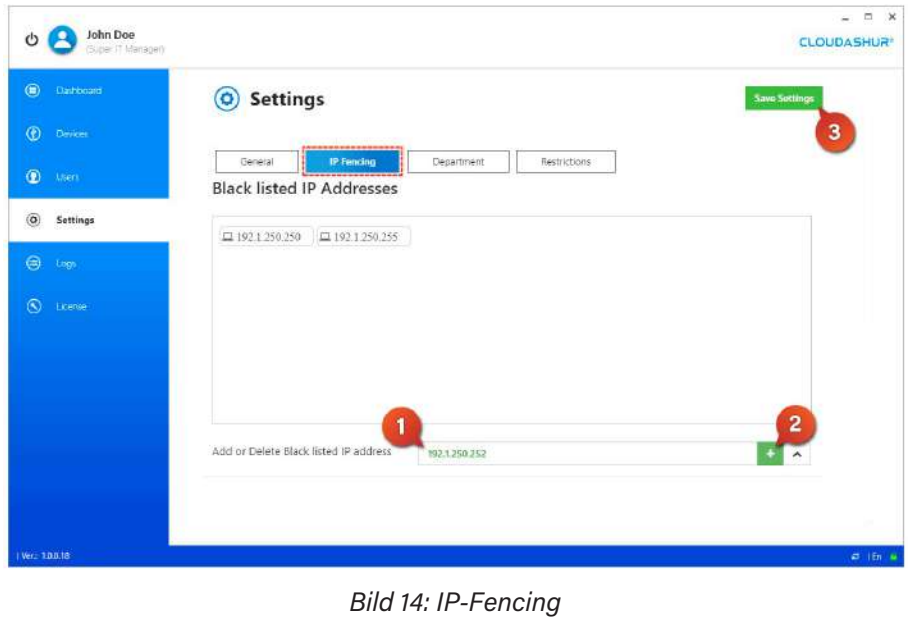

- 1. Geben Sie eine IP-Adresse für die Blacklist ein.
- 2. Klicken Sie zum Hinzufügen auf die Schaltfläche +.
- 3. Einstellungen speichern.

Abteilungsleitung – *"Bild 15: Abteilung"*

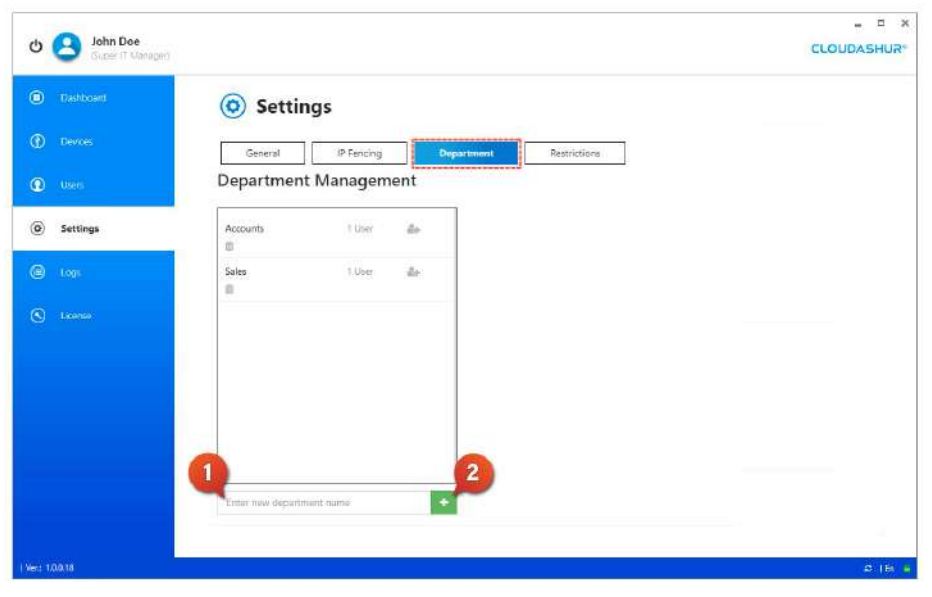

1. Geben Sie den Namen der Abteilung ein, die Sie erstellen möchten

2. Klicken Sie zum Hinzufügen auf die Schaltfläche +.

*Bild 15: Abteilung*

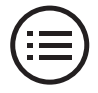

| $\bullet$<br>Dashboard     | IP Fencing<br>Department<br>General<br>------------                             | <br><b>Mestrictions</b>                                            |
|----------------------------|---------------------------------------------------------------------------------|--------------------------------------------------------------------|
| $\circ$<br>Dewces          | <b>O</b> Restrictions<br>1                                                      | @ Access Scope                                                     |
| $\bullet$<br>them          | $\Box$<br>John.                                                                 | nic river<br>$r - 1$<br>×<br>Satellite<br>Map<br>L, J              |
| $\circledcirc$<br>Settings | User<br>Device S/N<br><b>Status</b><br>john.doe.02<br>Enable<br>998077XXXXXX0   | <b>BRINT CI</b><br>AMARCHE                                         |
| ⊜<br>Logs                  | 4<br><b>O</b> Allowed time<br>See<br>$\overline{2}$<br><b>Revet 13</b>          | WHEN COALS<br><b>Erdet Park</b><br>Wembley                         |
| $\circledcirc$<br>License  | ,,,,,,,,,,,,,,,,,,,,,,,<br><br>From<br>To<br>17:00<br>09:00<br>O Time Zone<br>  | <b>dittain</b><br>586<br><b>KENSALI</b><br>Greensbert Pernale - 46 |
|                            | IGMT +00:00 Etu/UTC<br>۰<br>3<br>8                                              | w<br>me.<br>with the motor<br>tion                                 |
|                            | 9 Allowed location<br>Reset 13<br>Saw<br>Q Lat: 51.539601, Lon: - 0.298836<br>5 | ATT IN<br>÷<br>$\cdots$<br>Goggle elevent                          |
|                            | Alperton, Wembley HAO, UK<br>Address<br>$\overline{7}$                          | E Max data busine Termi of Use 1 Reports map eng-                  |

Beschränkungen *– "Bild 16: Beschränkungen"*

*Bild 16: Beschränkungen*

- 1. Geben Sie den ersten Teil des Benutzernamens oder der Seriennummer des Geräts ein, um den Benutzer aus dem Dropdown-Menü auszuwählen.
- 2. Zulässige Zeit Legen Sie die Zeitbeschränkungen für "Von" und "Bis" fest
- 3. Wählen Sie Ihre Zeitzone.
- 4. Klicken Sie auf Speichern.
- 5. Zulässiger Standort Geben Sie die Standortadresse ein.
- 6. Stellen Sie den zulässigen Standortradius in KM ein.
- 7. Klicken Sie, um das ausgewählte Gebiet auf der Karte anzuzeigen.
- 8. Klicken Sie auf Speichern.

### <span id="page-31-0"></span>**8.Protokolle**

**Verlaufsprotokolle** – *"Bild 17: Protokolle"*

| $\circledcirc$<br>Dashbriant |                              |                    |                |                           |         |                             | 3                                   |        |
|------------------------------|------------------------------|--------------------|----------------|---------------------------|---------|-----------------------------|-------------------------------------|--------|
|                              | ≡                            | <b>History Log</b> | Paging         | 1                         |         |                             | Search                              | Export |
| $\bullet$<br><b>Devices</b>  | Date (177C)                  | User               | Device Shi     | Ernail                    | Hond    | -------------<br>IP Address | ----------------<br>Action<br>Filte |        |
| $\bullet$<br>Users           |                              |                    |                |                           |         |                             |                                     |        |
| $\bullet$<br>Settings        | 2019-09-12<br>08:28:03       | john.doe.02        | 998877XXXXXXX  | john.doe.02@              | pc 2BXC | 78.54.63.120                | Los<br>2                            |        |
| G<br>Logs                    | 2019-09-11<br>16:31:18       | john.doe.02        | 998877XXXXXXX  | john.doe.02@<br>email.com | pc_2BXC | 78.54.63.120                | Exit                                | Đ,     |
| $\odot$<br>License           | 2019-09-11<br>09:58:08       | john.doe.02        | 998877XXXXXXX  | john.doe.02@              | pc_2BXC | 78,54,63,120                | Log In                              | ₿      |
|                              | $2019 - 09 - 02$<br>16:11:44 | john.doe.02        | 998877XXXXXXD2 | john doe 02@<br>email.com | pc_2BXC | 78.54.63.120                | Exit                                | Đ      |
|                              | 2019-09-02<br>16:10:12       | john.doe.02        | 998877XXXXX002 | john.doe.02@<br>email.com | DC_2BXC | 78.54.63.120                | Log In                              | B      |
|                              | 2019-08-29<br>16:18:55       | john.doe.02        | 998877XXXXXXDZ | john.doe.02@<br>email.com | DC_2BXC | 78.54.63.120                | Exit                                | a      |
|                              | 2019-08-29<br>14:40:59       | john.dop.02        | 998877XXXXXX02 | john.doe.02@              | pc_2BXC | 78,54.63,120                | Log In                              | 辺      |
|                              | 2019-08-20<br>14:05:54       | john.doe.02        | 998877XXXXXX0  | john.doe.02@<br>email.com | pc_2BXC | 78.54.63.120                | Exit                                | 劲      |
|                              | 2019-08-20<br>09:42:38       | john.cloe.02       | 998877XXXXXX   | john.doe.02@<br>email.com | pc 28XC | 78.54.63.120                | Log In                              | €      |

*Bild 17: Protokolle*

### **9.Lizenz**

**Lizenzdetails** – *"Bild 18: Lizenz"*

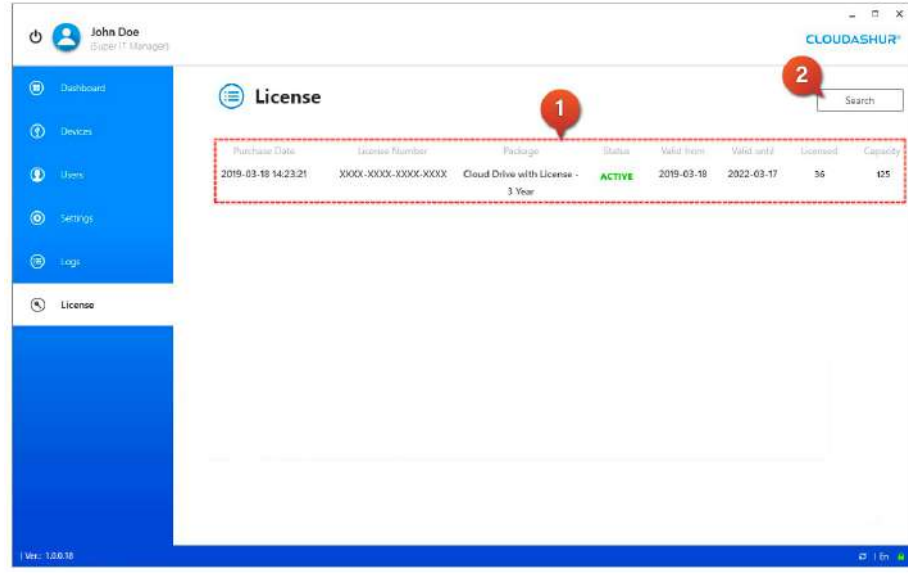

- 1. Protokolle durchsuchen nach:
- Datum und Uhrzeit
- Benutzername
- Geräteseriennummer
- E-Mail-Addresse
- Host-Computername
- IP Adresse
- Aktionen *Suche nach Dateien erstellt, geändert oder gelöscht*
- Dateiname
- 2. Wählen Sie einzelne Dateien aus oder wählen Sie alle Dateien für den Export in eine CSV-Datei aus.
- 3. Klicken Sie auf Ausgewählte Protokolle in eine CSV-Datei exportieren.
- 1. Zeigen Sie die folgenden Lizenzdetails an:
- Kaufdatum
- Lizenznummer
- Paket
- Status
- Gültig ab
- Gültig bis
- Lizenziert
- Kapazität
- 2. Klicken Sie auf Suchen, um Suchfelder zu öffnen.

*Bild 18: Lizenz*

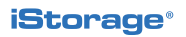

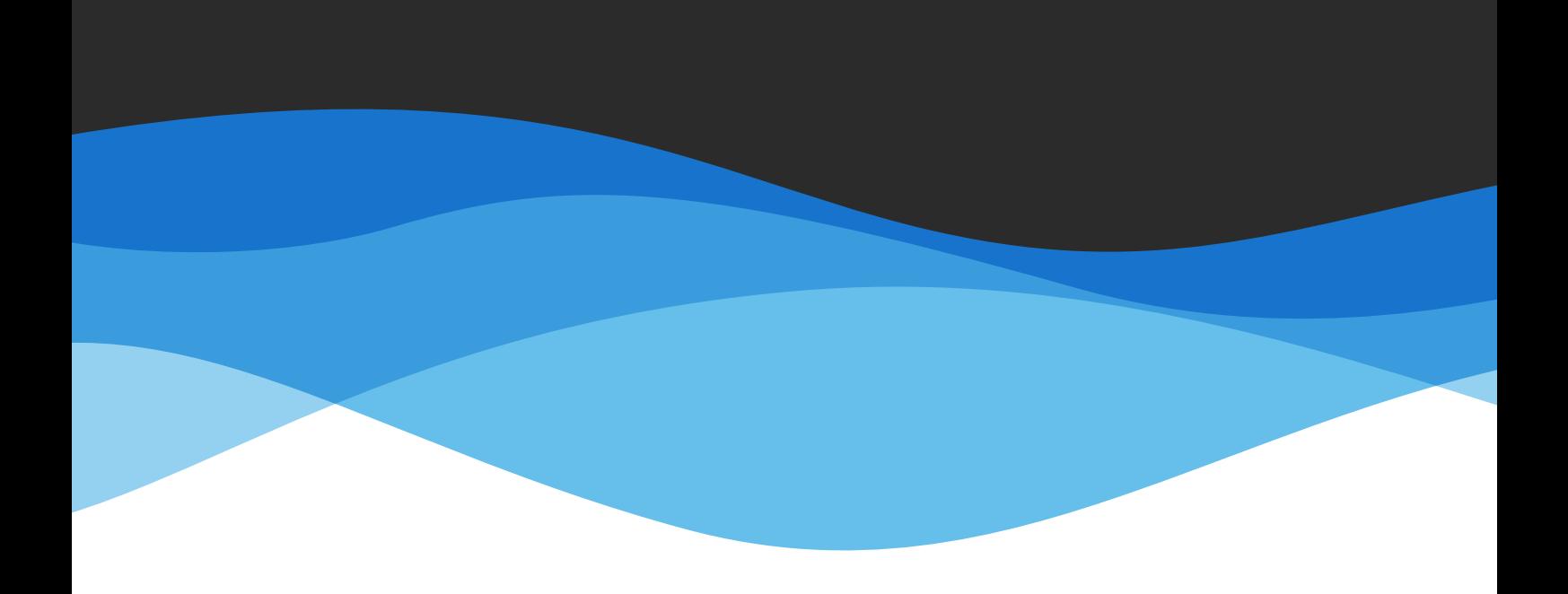

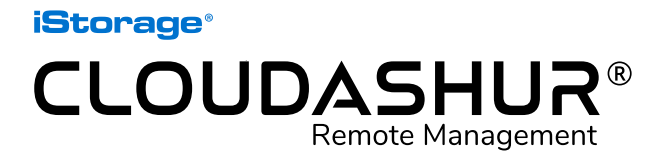

Benutzerhandbuch – Version 1.2

www.istorage-uk.com | info@istorage-uk.com | +44 (0) 20 8991 6260 iStorage Limited 2019. © Alle Rechte vorbehalten.

<span id="page-33-0"></span>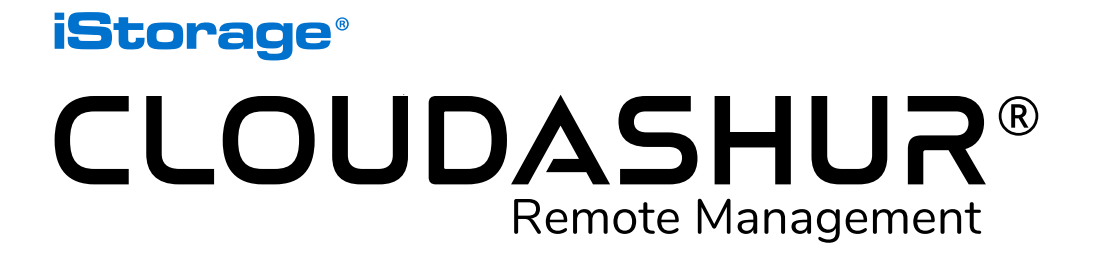

### Manuel d'utilisation

Si vous rencontrez des difficultés pour utiliser la console Remote Management cloudAshur, merci de contacter notre service technique par e-mail à l'adresse support@istorage-uk.com ou par téléphone au +44 (0) 20 8991 6260.

<span id="page-34-0"></span>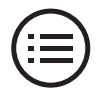

### **Introduction**

La console Remote Management cloudAshur est un logiciel vous offrant un contrôle total sur tous les modules de sécurité matériels cloudAshur déployés dans votre entreprise, et qui vous donne accès à une large gamme de fonctionnalités pour gérer tous les utilisateurs.

### Fonctionnalités clés

La console Remote Management cloudAshur offre à l'administrateur une visibilité et un contrôle complets sur les aspects suivants :

- *• Consultez les fichiers de journalisation des utilisateurs : visibilité totale sur les activités de chaque utilisateur dans le cloud, sur les fichiers envoyés, téléchargés, modifiés, etc.*
- *• Affichez l'emplacement des utilisateurs : vous pouvez localiser les modules cloudAshur des utilisateurs sur une carte à l'écran.*
- *• Bornes géographiques et temporelles : limitez les lieux et les moments auxquels le module de chiffrement cloudAshur peut être utilisé par chaque utilisateur.*
- *• Contrôle des adresses IP : ajoutez certaines adresses IP à une liste noire.*
- *• Désactivez temporairement ou réinitialisez (fin de processus à distance ou « remote kill ») des modules cloudAshur d'utilisateurs si vous détectez une activité suspecte ou lorsqu'un collaborateur quitte l'entreprise sans remettre son module de chiffrement cloudAshur.*

La console Remote Management cloudAshur est compatible avec Windows (*7/8/10*).

## **Liens cloudAshur**

Les manuels d'utilisation suivants, complets et détaillés, peuvent être consultés en suivant le lien ci-dessous :

- Manuel d'utilisation complet et détaillé du module de sécurité matériel cloudAshur
- KeyWriter cloudAshur copie tous les paramètres de sécurité critiques, y compris la clé de chiffrement générée de manière aléatoire et l'ensemble des codes PIN, entre le module cloudAshur maître et autant de modules cloudAshur secondaires que nécessaire, en utilisant n'importe quel hub USB du commerce (*hub à 10 ports recommandé*). Cela permet aux utilisateurs autorisés de partager des données en toute sécurité, en temps réel, quel que soit leur emplacement.

[https://istorage-uk.com/product-documentation/](http://istorage-uk.com/product-documentation/)

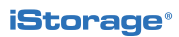

## **Table des matières**

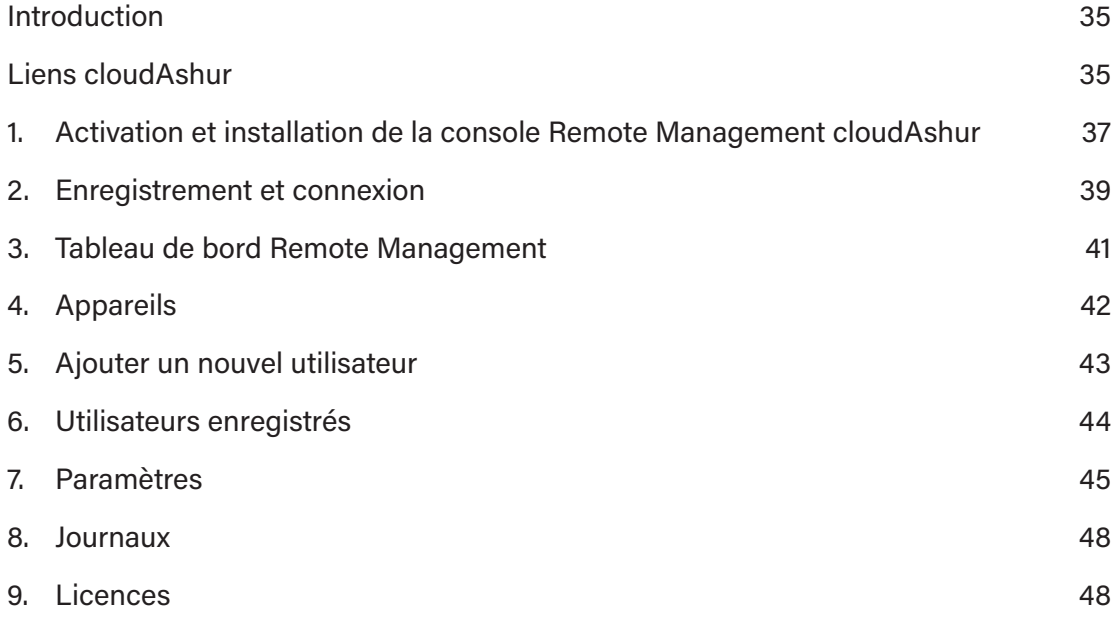

### <span id="page-36-0"></span>**1. Activation et installation de la console Remote Management cloudAshur**

**Remarque :** Si vous avez acheté votre logiciel Remote Management cloudAshur directement auprès d'iStorage, suivez les instructions contenues dans l'e-mail envoyé par iStorage. Ignorez la « *section 1* » et passez directement à la « *section 2 : Enregistrement et connexion* ».

1. Si vous avez acheté votre logiciel Remote Management cloudAshur auprès d'un partenaire iStorage (*plutôt que directement auprès d'iStorage*), vous recevrez un e-mail contenant votre **numéro de licence** et votre **code PIN**. Renseignez les champs ci-contre (*Image 1 : Activation de la licence*), puis cliquez sur le bouton « **Activer** ».

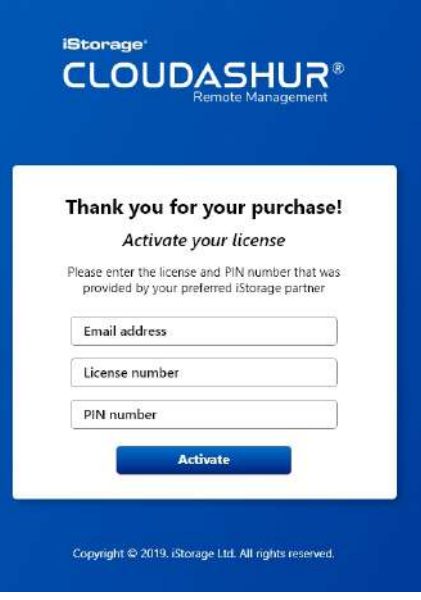

*Image 1 : Activation de la licence*

2. Vous recevrez un e-mail de vérification de la part d'iStorage (*Image 2 : E-mail de vérification*). Cliquez sur le lien inclus dans l'e-mail, puis suivez les instructions afin d'achever le processus d'activation.

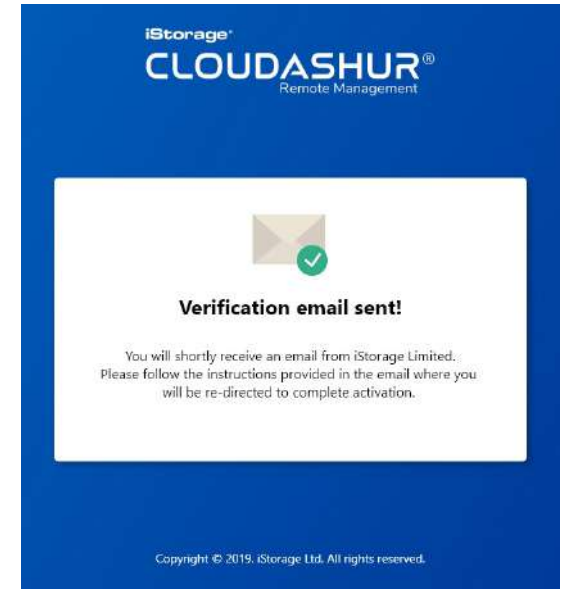

*Image 2 : E-mail de vérification*

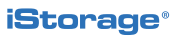

3. Renseignez tous les champs (*Image 3 : Terminez l'activation*), puis cliquez sur « **Confirmer** ».

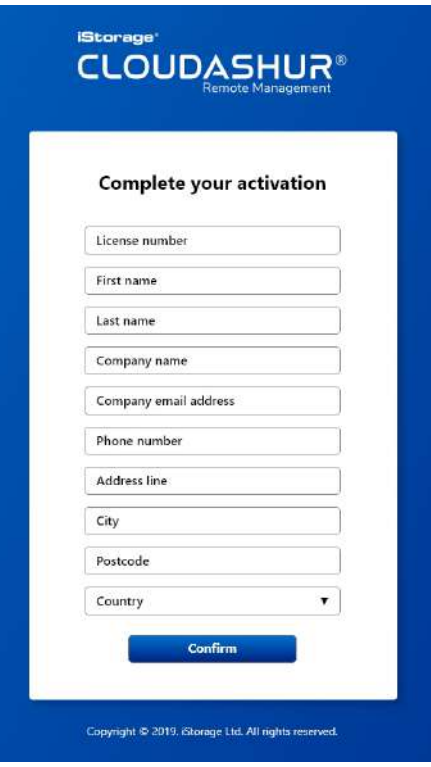

*Image 3 : Terminez l'activation*

4. Suivez les étapes (*Image 4 : Activation réussie*), puis cliquez sur le bouton « **Télécharger**) pour installer l'appli de la console Remote Management. Ensuite, authentifiez (*Code PIN de 7 à 15 caractères*) votre module de sécurité matériel cloudAshur et connectez-le à votre ordinateur. Enfin, enregistrez-vous et connectez-vous à votre console Remote Management cloudAshur à l'aide des informations qui vous ont été fournies (voir l'*Image 4* ci-contre) pour commencer à utiliser votre produit.

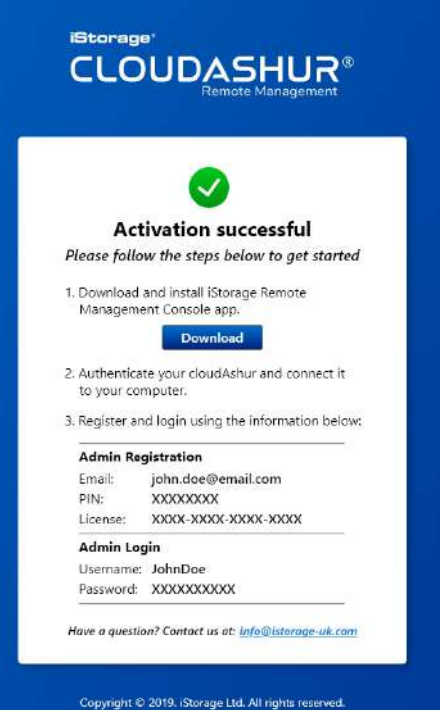

*Image 4 : Activation réussie*

<span id="page-38-0"></span>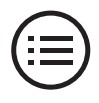

### **2.Enregistrement et connexion**

### Enregistrement

Ouvrez l'appli de votre console Remote Management cloudAshur, cliquez sur le bouton « **S'enregistrer** », puis cliquez sur « **Utilisateur existant** ». Renseignez ensuite les champs suivants (*Image 5 : S'enregistrer*) :

- 1. Saisissez votre « **Adresse e-mail** » (celle que vous avez utilisée lors de l'activation de votre licence).
- 2. Le « **Numéro de série de l'appareil** » sera automatiquement détecté si votre module de sécurité matériel cloudAshur est déverrouillé et connecté à votre ordinateur (voyant **VERT** allumé). Dans le cas contraire, déverrouillez (voyant **VERT** allumé) et connectez votre module de sécurité matériel cloudAshur à votre ordinateur.
- 3. Cliquez sur la case à cocher (elle se remplira d'une couleur bleue) pour gérer les modules cloudAshur via la console **Remote Management**.
- 4. Saisissez votre « **Code PIN** » exact, tel qu'il vous a été communiqué (*Image 4 : Activation réussie*).
- 5. Saisissez votre « **Numéro de licence** » exact, tel qu'il vous a été communiqué (*voir Image 4 : Activation réussie*).
- 6. Cliquez sur la case à cocher pour accepter les **conditions générales**.
- 7. Cliquez sur « **S'enregistrer** » pour achever le processus d'enregistrement.

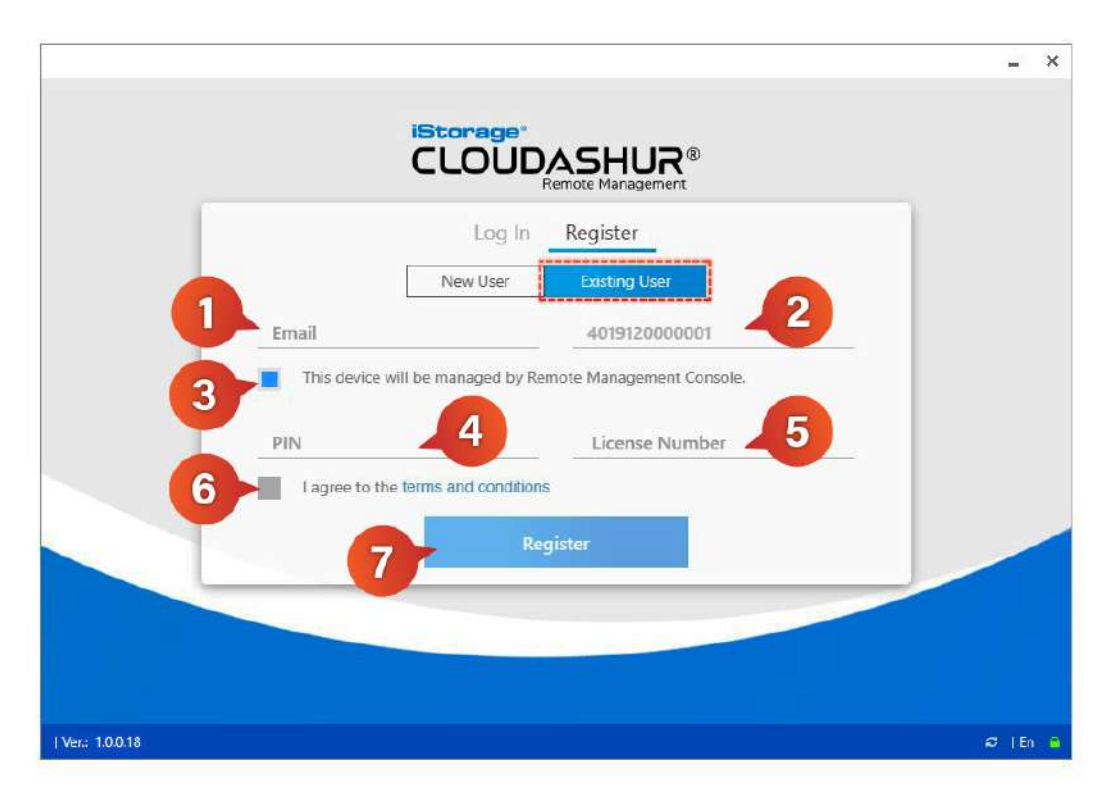

*Image 5 : S'enregistrer*

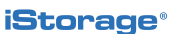

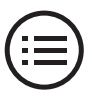

### Connexion

Assurez-vous que le module de sécurité matériel cloudAshur est déverrouillé et connecté à votre ordinateur (voyant **VERT** allumé). Ouvrez ensuite l'appli de votre console Remote Management cloudAshur (*Image 6 : Identification*), puis cliquez sur le bouton « **S'identifier** ». Saisissez ensuite le **Nom d'utilisateur** et le **Mot de passe** qui vous ont été donnés sur la page d'activation réussie ou dans l'e-mail de confirmation de votre achat, puis cliquez sur le bouton **Se connecter** pour ouvrir et commencer à utiliser la console Remote Management.

Si vous ne vous souvenez pas de votre mot de passe, cliquez sur « **Mot de passe oublié ?** » pour créer un nouveau mot de passe.

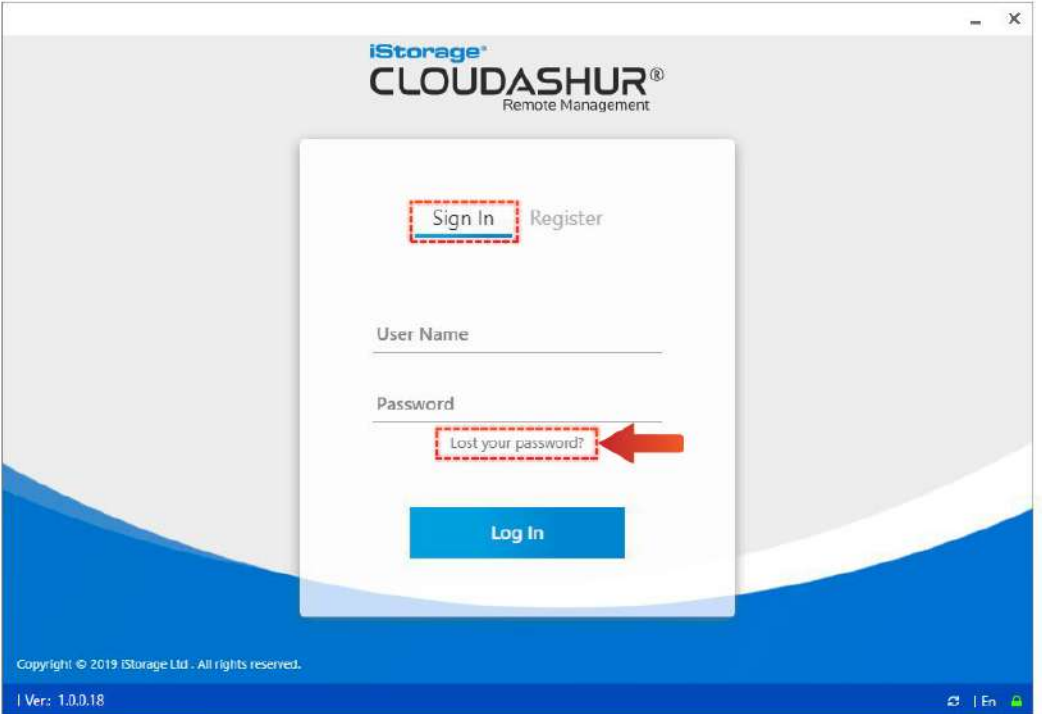

#### *Image 6 : Identification*

<span id="page-40-0"></span>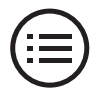

### **3.Tableau de bord Remote Management**

Cette section décrit le tableau de bord Remote Management tel qu'il apparaît dans l'*Image 7 : Tableau de bord*.

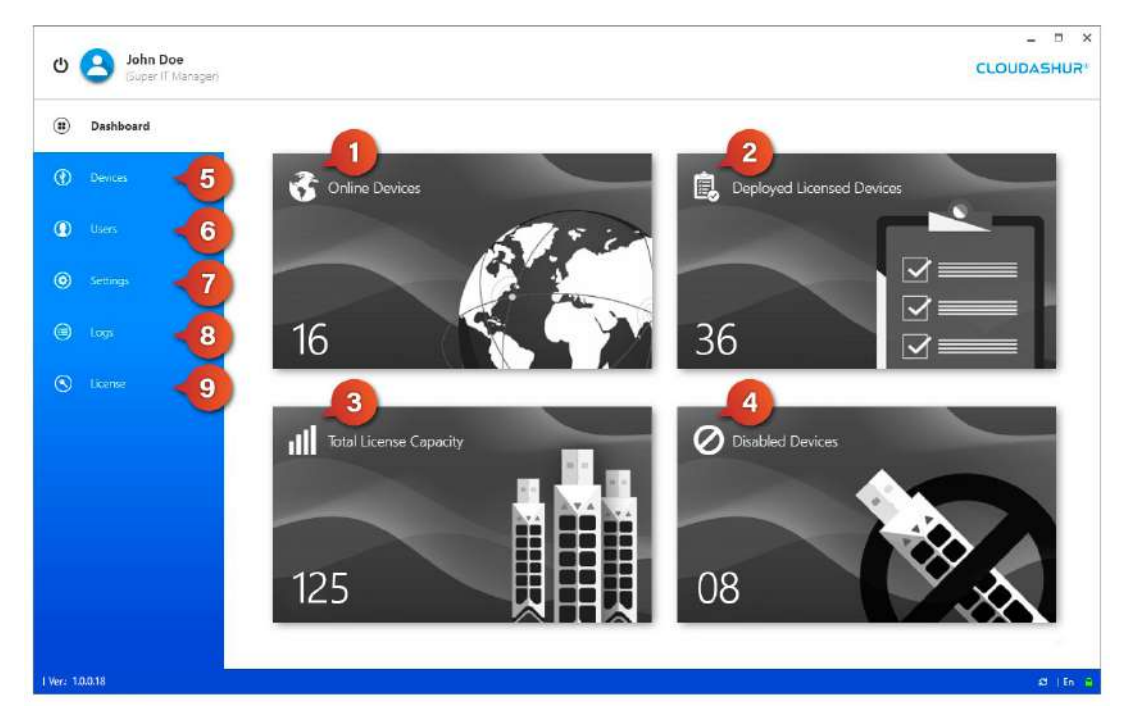

*Image 7 : Tableau de bord*

- **1. Appareils en ligne** : répertorie tous les modules de sécurité matériels cloudAshur actuellement en ligne par :
	- **• Numéro de série de l'appareil**

**• Nom d'utilisateur**

- **• Possibilité d'activer, de désactiver ou de réinitialiser n'importe quel appareil**
- **• Emplacement de l'appareil sur une carte :** *visibilité sur les emplacements de tous les appareils en ligne*
- **2. Appareils sous licence déployés :** répertorie tous les modules de sécurité matériels cloudAshur actuellement déployés par « Numéro de série de l'appareil » et « Nom d'utilisateur ».
- **3. Capacité totale de licences** : nombre total d'appareils sous licence dans votre organisation.
- **4. Appareils désactivés**: modules de sécurité matériels cloudAshur désactivés par l'administrateur, répertoriés par « Numéro de série de l'appareil » et « Nom d'utilisateur ».
- **5. Appareils** : répertorie tous les modules de sécurité matériels cloudAshur déployés par :
	- **• Numéro de série de l'appareil**
	- **• État de l'appareil, possibilité d'activer, de désactiver ou de réinitialiser n'importe quel appareil**
	- **• Nom d'utilisateur**
	- **• État de connexion (***en ligne ou hors ligne***) de tous les appareils déployés**
	- **• Adresses e-mail de tous les utilisateurs**
- **• Service :** *utilisateurs groupés par service*
- **• Emplacement de l'appareil sur une carte :** *visibilité sur les emplacements de tous les appareils en ligne*
- **• Corbeille pour supprimer n'importe quel appareil de la console Remote Management.**

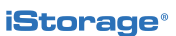

- <span id="page-41-0"></span>**6. Utilisateurs :** Option d'ajouter de nouveaux utilisateurs à votre console Remote Management et visibilité sur l'ensemble des autres utilisateurs enregistrés.
- **7. Paramètres** : Configurez les éléments suivants :
	- **• Général** *définissez le nombre maximal de tentatives de connexion et activez ou désactivez le chiffrement des noms de fichier*
	- **• Contrôle des adresses IP :** *ajoutez certaines adresses IP à une liste noire.*
- **• Service :** *utilisateurs groupés par service*
- **• Restrictions :** *Délimitation horaire et délimitation géographique sur une carte*
- **8. Journaux :** Historique de toutes les activités actuelles en ligne, pouvant être affiché en ligne ou exporté en tant que fichier CSV.
	- **• Date et heure des activités en ligne**
	- **• Nom d'utilisateur**
	- **• Numéro de série de l'appareil**
	- **• Adresse e-mail de l'utilisateur**
	- **• Nom de l'ordinateur hôte**
- **9. Licence :** *Détails de votre licence active.*

### **4. Appareils**

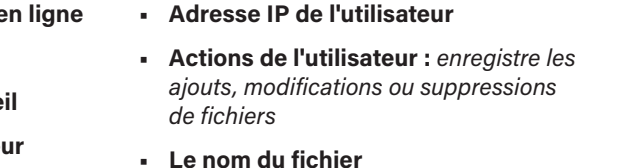

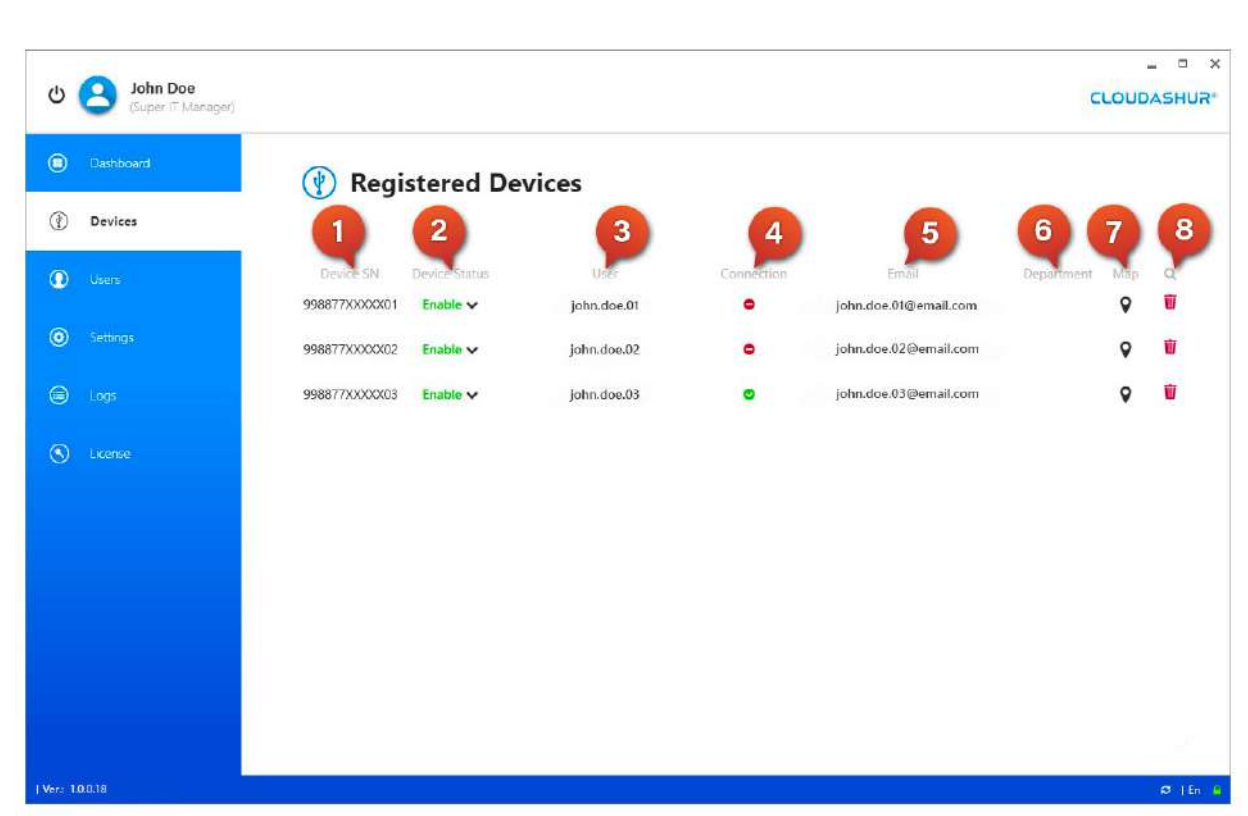

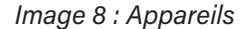

<span id="page-42-0"></span>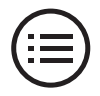

### Appareils

Cette section décrit l'onglet Appareils tel qu'il apparaît dans l'*Image 8 : Appareils*.

- **1. Numéro de série de l'appareil.**
- **2. État de l'appareil** avec menu déroulant permettant de désactiver ou de réinitialiser l'appareil. L'administrateur peut réactiver un appareil désactivé, mais pas un appareil réinitialisé.
- **3. Nom de l'utilisateur.**
- **4. État de connexion** : en ligne ou hors ligne.
- **5. Adresse e-mail de l'utilisateur.**
- **6. Service** : utilisateurs groupés par service.
- **7. Carte** : voir Image 9 : Emplacement de l'appareil.
- **8. Corbeille** : pour supprimer n'importe quel appareil.

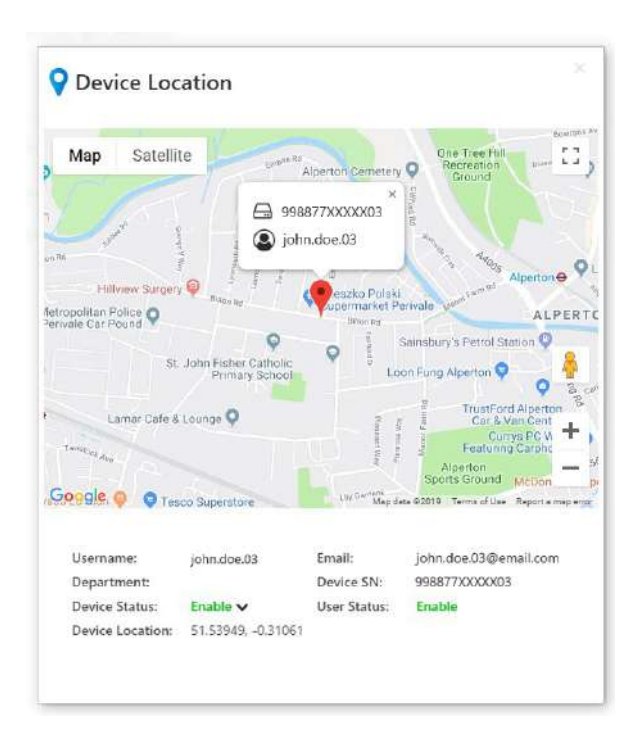

*Image 9 : Emplacement de l'appareil*

# **5. Ajouter un utilisateur**

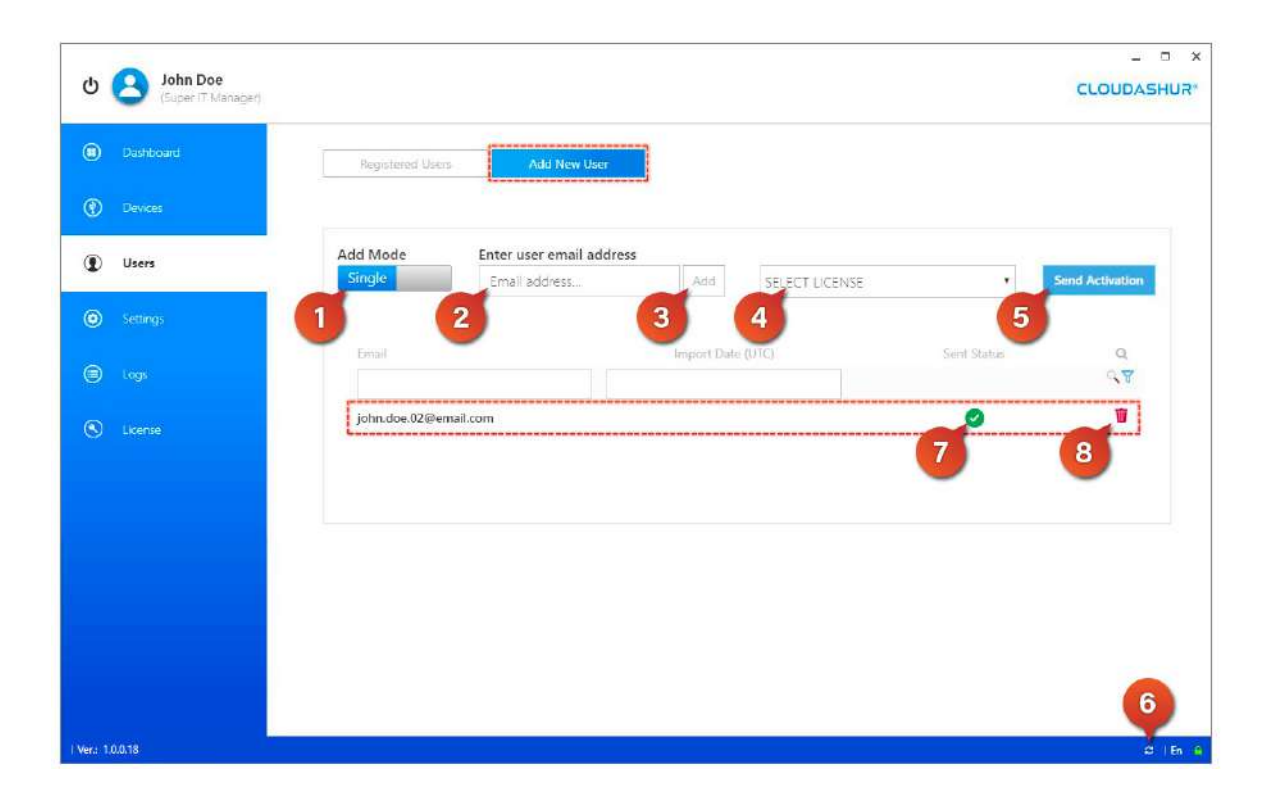

*Image 10 : Ajouter un utilisateur*

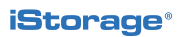

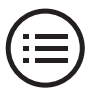

<span id="page-43-0"></span>Pour ajouter un utilisateur (*Image 10 : Ajouter un utilisateur*), cliquez sur le bouton « Ajouter un utilisateur » et suivez les étapes suivantes :

- **1. «** *Mode d'ajout* **»** : choisissez « *Individuel* » pour n'ajouter qu'un seul utilisateur à la fois, ou « *Multiple* » pour importer un fichier CSV.
- **2. Saisissez l'adresse e-mail de l'utilisateur.**
- **3. Cliquez sur le bouton «** *Ajouter* **».**
- **4. Sélectionnez votre licence dans le menu déroulant.**
- **5. Cliquez sur le bouton «** *Envoyer l'activation* **».**
- **6. Cliquez sur l'icône «** *Actualiser* **».**
- **7. L'état « Envoi réussi » est indiqué par une coche dans un cercle vert.**
- **8. Corbeille** : si vous avez fait une erreur et avez besoin de supprimer une entrée.

### **6. Utilisateurs enregistrés**

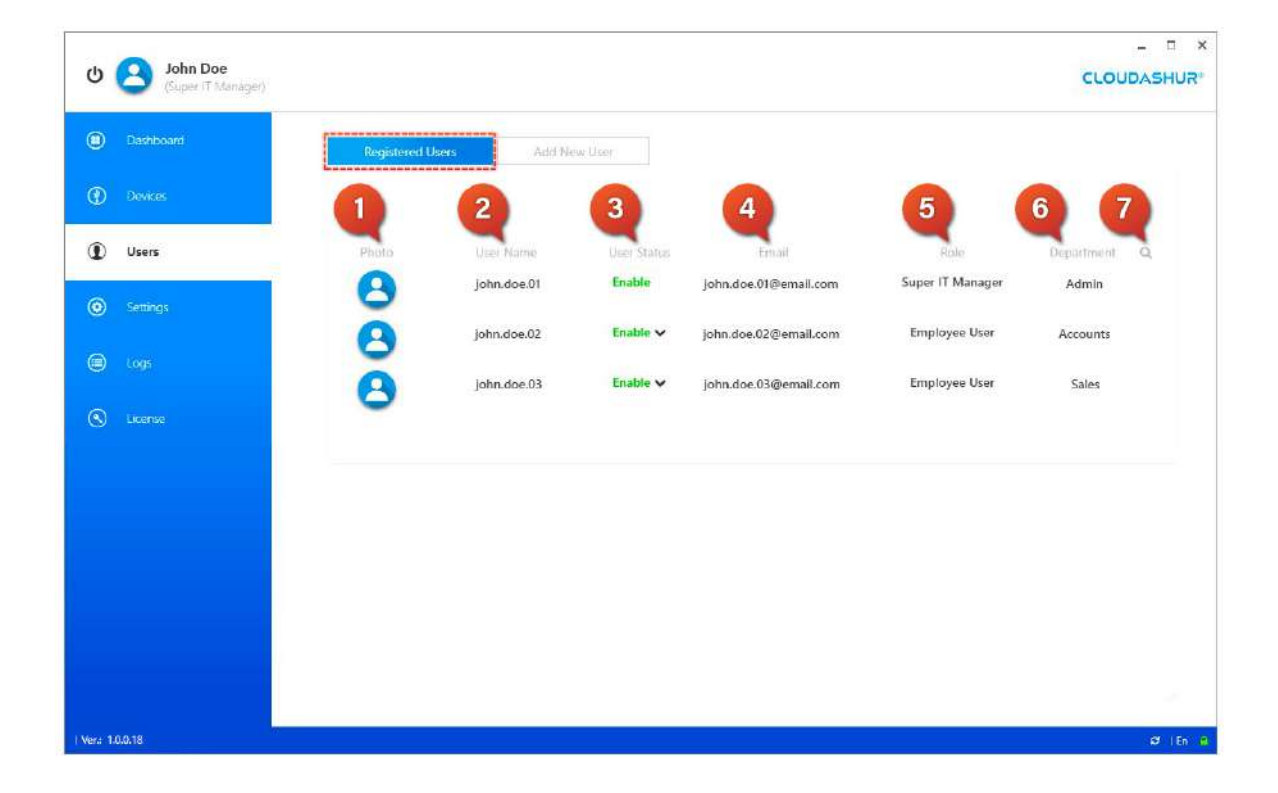

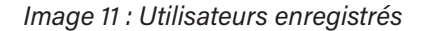

<span id="page-44-0"></span>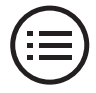

#### Utilisateurs enregistrés

Cette section décrit l'onglet Utilisateurs enregistrés tel qu'il apparaît dans l'*Image 11 : Utilisateurs enregistrés*.

- **1. Icône de photo :** cliquez sur l'icône de photo pour afficher les fiches utilisateur, comme indiqué dans l'*Image 12 : Fiche utilisateur*.
- **2. Nom de l'utilisateur.**
- **3. État de l'utilisateur :** activer/désactiver ou réinitialiser. Un utilisateur « *Super manager informatique* » ne peut être ni désactivé ni réinitialisé.
- **4. Adresse e-mail.**
- **5. Rôle.**
- **6. Service.**
- **7. Champs de recherche.**

### **7. Paramètres**

Onglet Paramètres généraux : « *Image 13 : Général* »

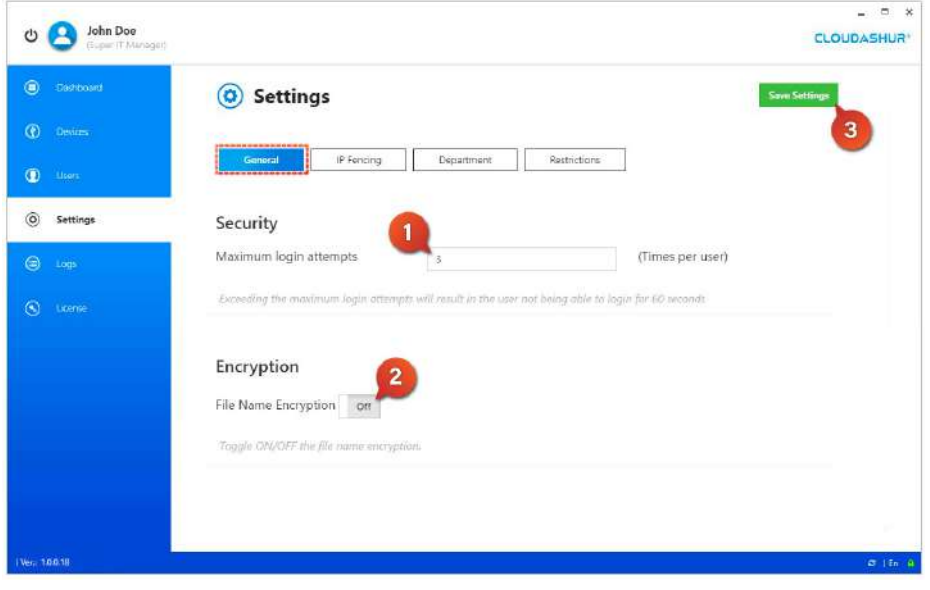

*Image 13 : Général*

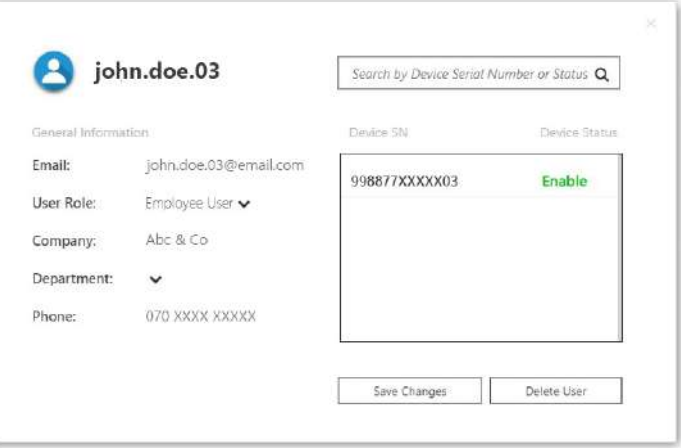

*Image 12 : Fiche utilisateur*

- 1. Définissez le nombre maximal de tentatives de connexion échouées. Si un utilisateur dépasse le nombre maximal de tentatives de connexion échouées, il ne pourra plus s'identifier pendant un délai déterminé.
- 2. Faites basculer le bouton Chiffrement des noms de fichier sur ACTIVÉ ou DÉSACTIVÉ pour chiffrer ou non les noms de fichiers.
- 3. Enregistrez vos paramètres.

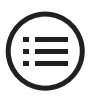

Onglet Contrôle des adresses IP : « *Image 14 : Contrôle des adresses IP* »

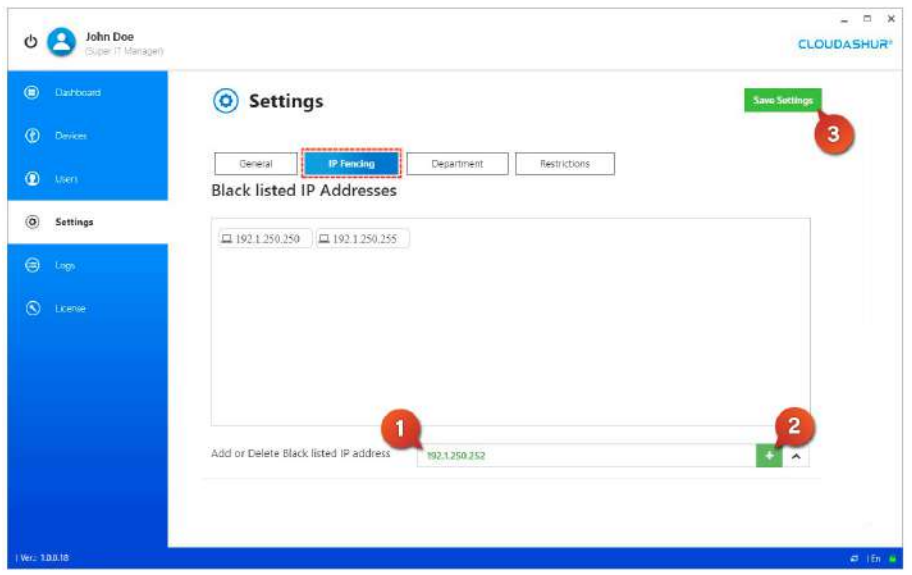

*Image 14 : Contrôle des adresses IP*

IP. 3. Enregistrez vos paramètres.

Gestion des services : *« Image 15 : Services »*

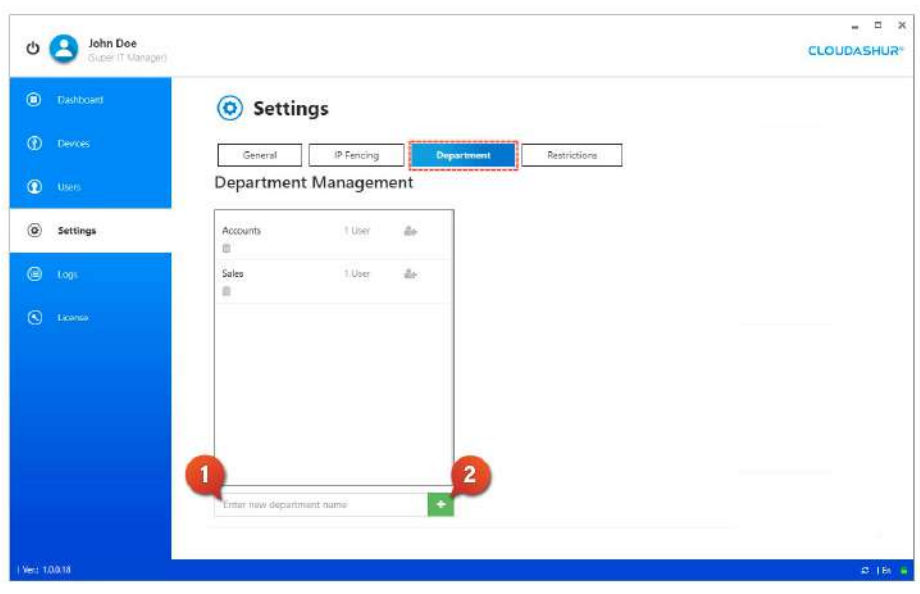

*Image 15 : Services*

1. Saisissez le nom du service que vous souhaitez créer

1. Saisissez une adresse IP à ajouter à votre liste noire.

2. Cliquez sur le bouton + pour ajouter une adresse

2. Cliquez sur le bouton + pour ajouter un service.

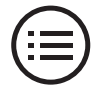

#### Restrictions *: « Image 16 : Restrictions »*

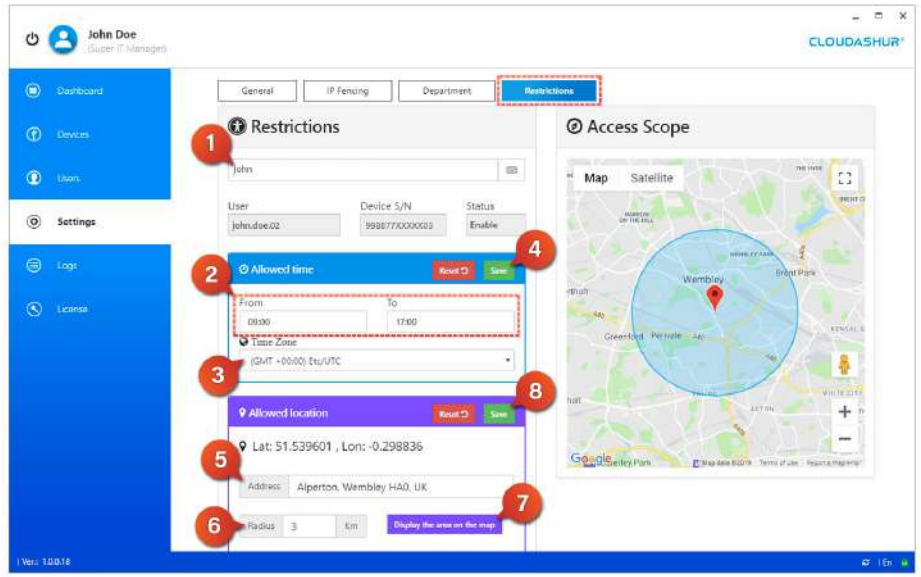

*Image 16 : Restrictions*

- 1. Saisissez la première partie du nom de l'utilisateur ou du numéro de série de l'appareil et sélectionnez l'utilisateur dans le menu déroulant.
- 2. Horaires autorisés : définissez les restrictions temporelles « De » et « À ».
- 3. Sélectionnez votre fuseau horaire.
- 4. Cliquez sur Enregistrer.
- 5. Emplacement autorisé : saisissez l'adresse autorisée.
- 6. Définissez le périmètre autorisé en km.
- 7. Cliquez pour afficher la zone sélectionnée sur la carte.
- 8. Cliquez sur Enregistrer.

### <span id="page-47-0"></span>**8. Journaux**

**Journaux d'historique** : *« Image 17 : Journaux »*

| John Doe<br>$^{\prime}$<br>Guper (7 Mariager) |                              |                    |                 |                           |           |              |          | $\Box$ x<br>÷<br><b>CLOUDASHUR®</b> |
|-----------------------------------------------|------------------------------|--------------------|-----------------|---------------------------|-----------|--------------|----------|-------------------------------------|
| $\circledcirc$<br>Dashbelant                  | ≡                            | <b>History Log</b> | Paging          |                           |           |              | Search   | 3                                   |
| $\odot$<br><b>Devices</b>                     |                              |                    |                 | 1                         |           |              |          | Export                              |
| $\bullet$<br>Users                            | Date (UTC)                   | User               | Device Shi      | Etrail                    | Hunz      | IP Address   | Action   | <b>Filte</b>                        |
| $\circledcirc$<br>Settings                    | 2019-09-12<br>08:28:03       | john.doe.02        | 998877XXXXXXX   | john.doe.02@<br>email.com | pc 2BXC   | 78.54.63.120 | Log<br>2 |                                     |
| ⊜<br>Logs                                     | 2019-09-11<br>16:31:18       | john.doe.02        | 998877XXXXXXII2 | john.doe.02@<br>email.com | pc_2BXC   | 7854.63.120  | Exit     |                                     |
| $\odot$<br><b>License</b>                     | 2019-09-11<br>09:58:08       | john.doe.02        | 998877XXXXXXI   | john.doe.02@<br>email.com | $pc20$ XC | 78,54,63,120 | Log In   | ₿                                   |
|                                               | $2019 - 09 - 02$<br>16:11:44 | john.doe.02        | 998877XXXXXXD2  | john doe.02@<br>email.com | DK 2BXC   | 78.54.63.120 | Exit     | 司                                   |
|                                               | 2019-09-02<br>16:10:12       | john.doe.02        | 998877XXXXX002  | john.doe.02@<br>email.com | DC 28XC   | 78.54.63.120 | Log In   | B                                   |
|                                               | 2019-08-29<br>16:18:55       | john.doe.02        | 998877XXXXXX02  | john.doe.02@<br>email.com | DC_2BXC   | 78,54,63,120 | Exit     | 云                                   |
|                                               | 2019-08-29<br>14:40:59       | john.dop.02        | 998877XXXXXX02  | john.doe.02@              | DC 2BXC   | 78.54.63.120 | Log In   | 辺                                   |
|                                               | 2019-08-20<br>14:05:54       | john.doe.02        | 99BB77XXXXXXII2 | john.doe.02@<br>email.com | pc_2BXC   | 78.54.63.120 | Exit     | 亚                                   |
|                                               | 2019-08-20<br>09:42:38       | john.cloe.02       | 998877XXXXXX    | john.doe.02@              | pc 28XC   | 78.54.63.120 | Log In   | €                                   |
| Verz 1,00.18                                  |                              |                    |                 |                           |           |              |          | <b>41.1 En.</b> 19                  |

*Image 17 : Journaux*

### **9.Licences**

**Informations sur les licences** : *« Image 18 : Licences »*

| $^{\circ}$<br>Dishboard   | License<br>≘                                |                      |                                      |                |            |            | $\overline{2}$ | Suarch  |
|---------------------------|---------------------------------------------|----------------------|--------------------------------------|----------------|------------|------------|----------------|---------|
| $\circledcirc$<br>Devices | ,,,,,,,,,,,,,,,,,,,,,,,,,,<br>Punchase Date | Licorise filumber    | Padaigo                              | <b>Disting</b> | Make Ingmi | Valid with | Licensed       | Camiddy |
| $\bullet$<br><b>Users</b> | 2019-03-18 14:23:21                         | XIOOC-XXXX-XXXX-XXXX | Cloud Drive with License -<br>3 Year | <b>ACTIVE</b>  | 2019-03-18 | 2022-03-17 | 36             | 125     |
| $\odot$<br>Settings:      |                                             |                      |                                      |                |            |            |                |         |
|                           |                                             |                      |                                      |                |            |            |                |         |
| $\circ$<br>Logs:          |                                             |                      |                                      |                |            |            |                |         |
| $\circledcirc$<br>License |                                             |                      |                                      |                |            |            |                |         |
|                           |                                             |                      |                                      |                |            |            |                |         |
|                           |                                             |                      |                                      |                |            |            |                |         |
|                           |                                             |                      |                                      |                |            |            |                |         |
|                           |                                             |                      |                                      |                |            |            |                |         |
|                           |                                             |                      |                                      |                |            |            |                |         |

*Image 18 : Licences*

- 1. Recherchez dans les journaux par :
- Date et heure
- Nom de l'utilisateur
- Numéro de série de l'appareil
- Adresse e-mail
- Nom de l'ordinateur hôte
- Adresse IP
- Actions : *recherchez les fichiers créés, modifiés ou supprimés*
- Nom du fichier
- 2. Sélectionnez des fichiers individuels ou sélectionnez tous les fichiers à exporter dans un fichier CSV.
- 3. Cliquez sur Exporter pour exporter vos journaux sélectionnés dans un fichier CSV.
- 1. Affichez les informations suivantes à propos des licences :
- Date d'achat
- Numéro de licence
- Package
- État
- Début de validité
- Fin de validité
- Nombre de licences
- Capacité
- 2. Cliquez sur Rechercher pour ouvrir les champs de recherche.

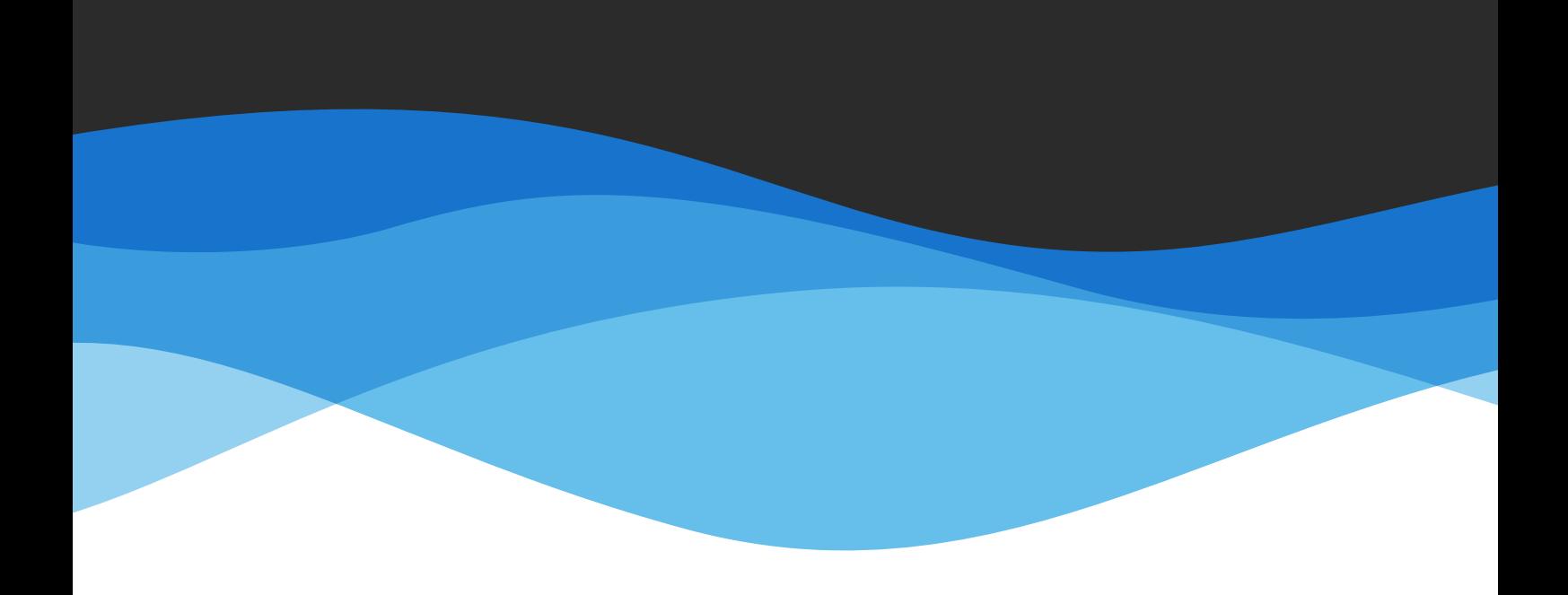

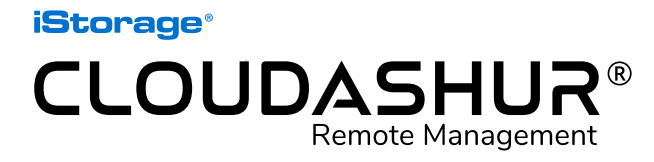

Manuel d'utilisation - Version 1.2

www.istorage-uk.com | info@istorage-uk.com | +44 (0) 20 8991 6260 iStorage Limited 2019. © Tous droits réservés.